# **Advanced PBI Reports**

# **Sample manual - first two chapters**

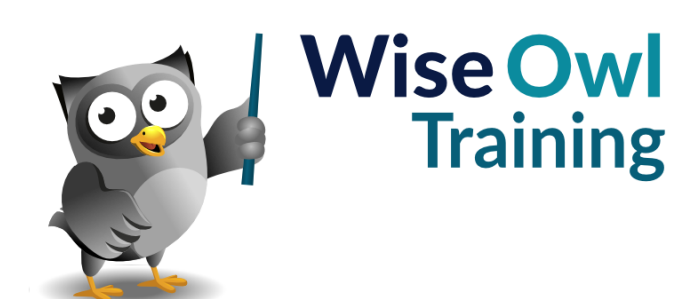

Manual 1226 - 173 pages –

### **TABLE OF CONTENTS (1 of 5)**

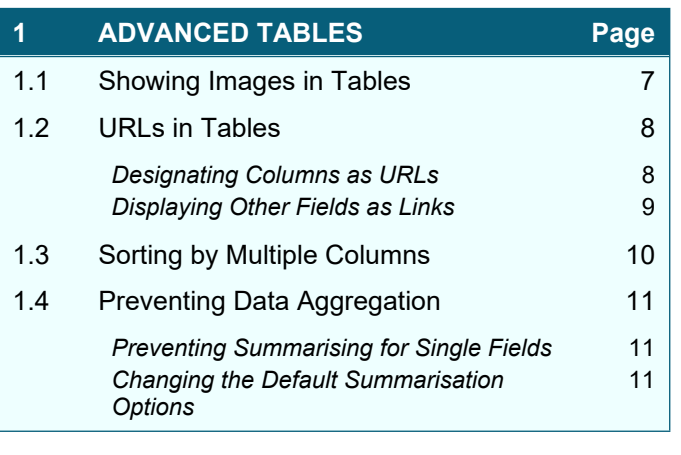

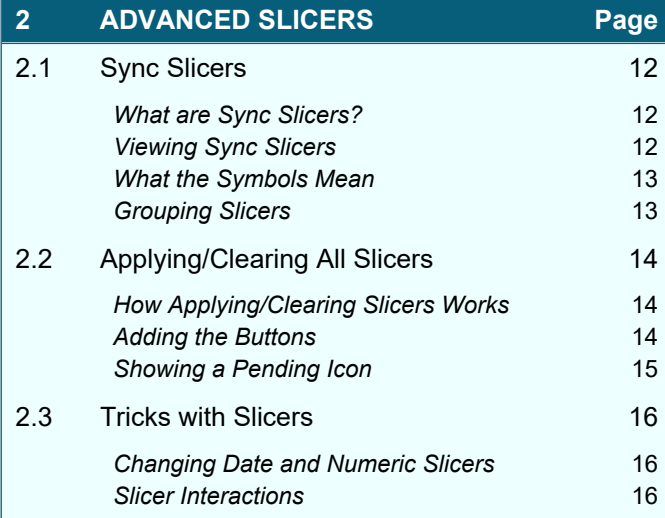

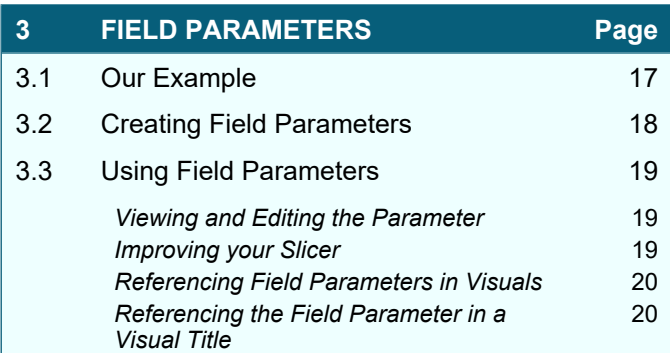

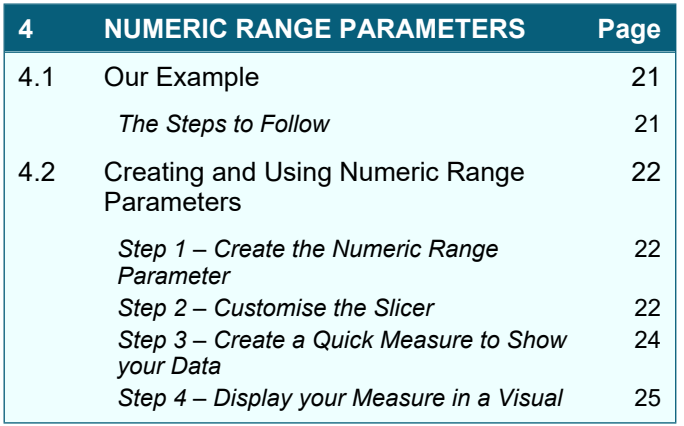

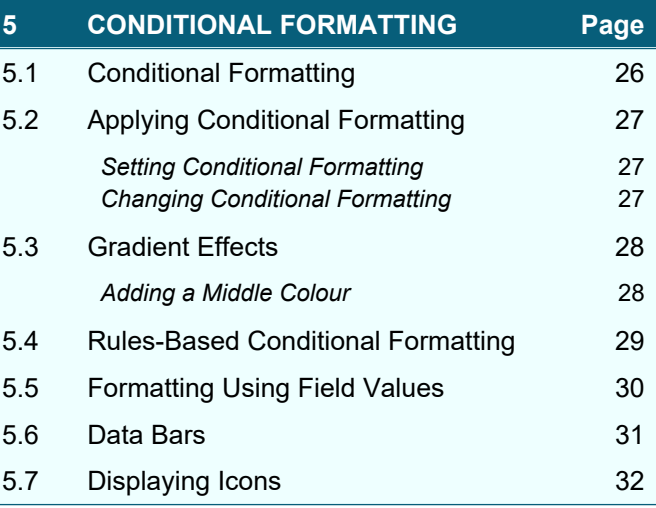

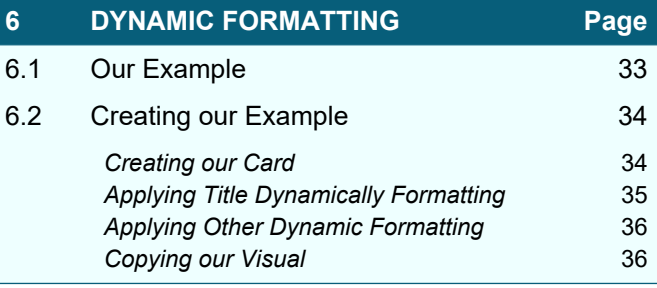

### **TABLE OF CONTENTS (2 of 5)**

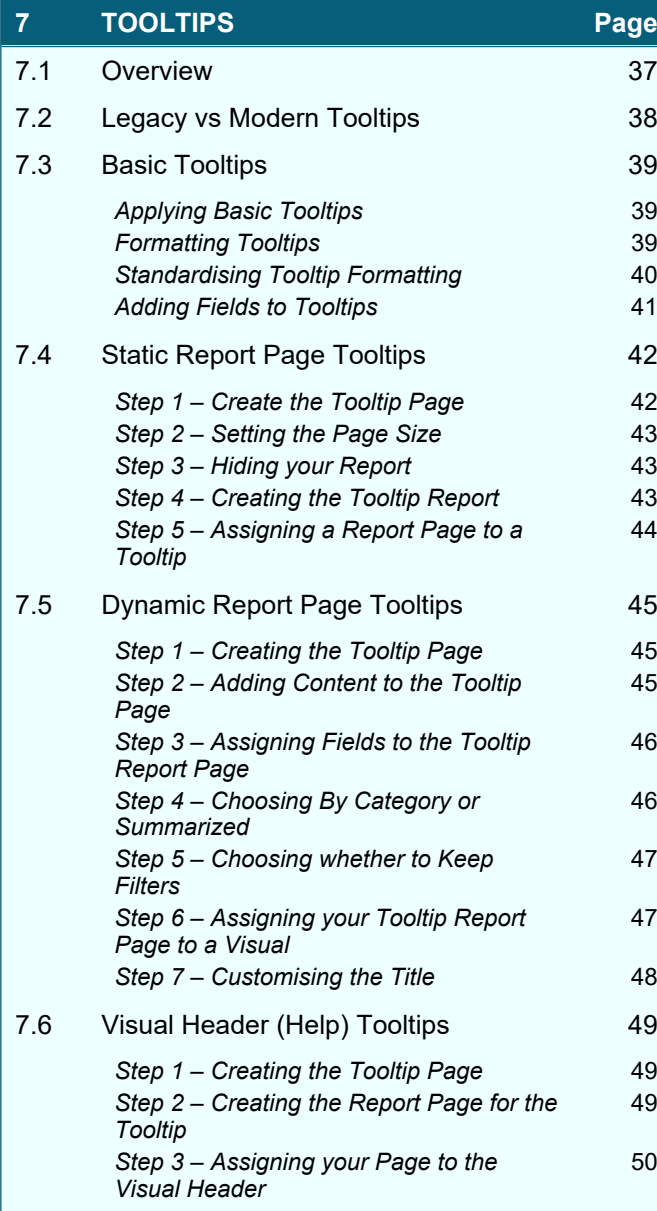

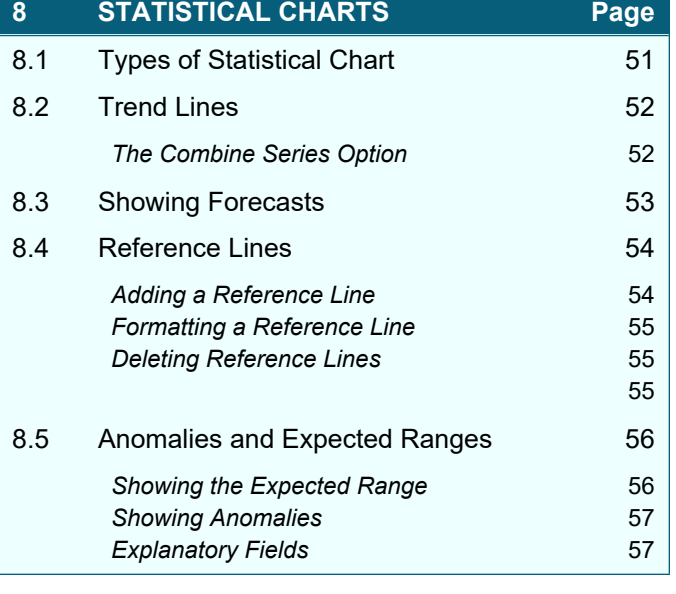

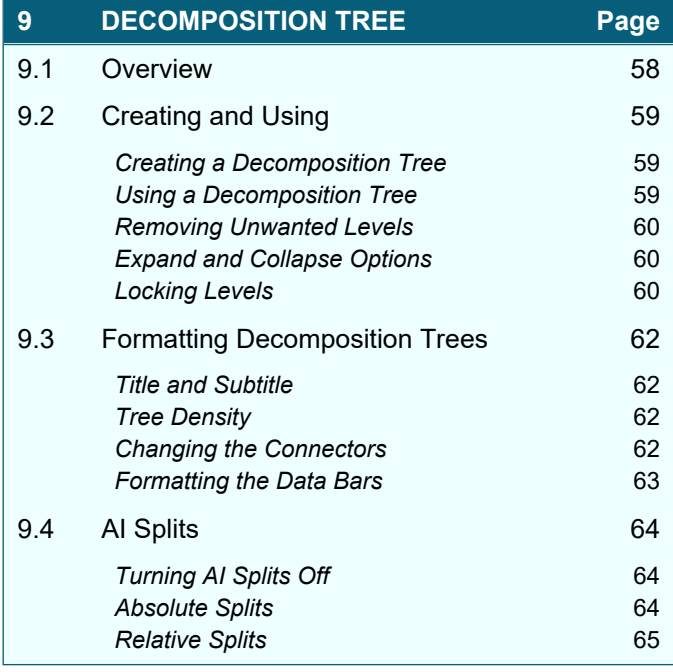

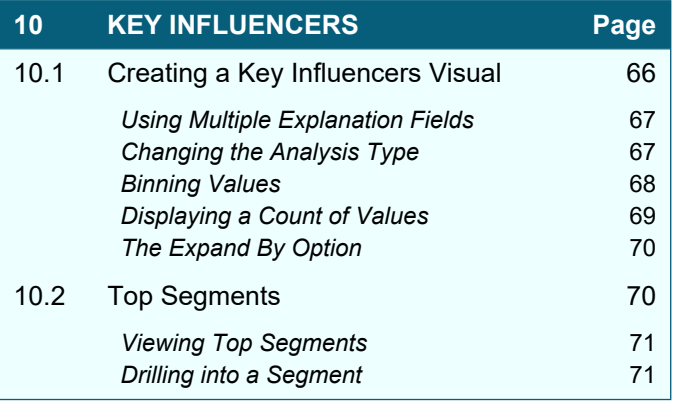

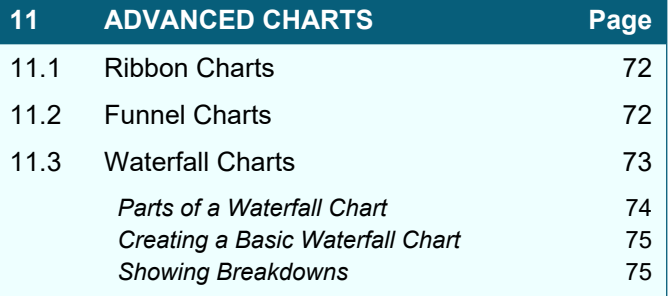

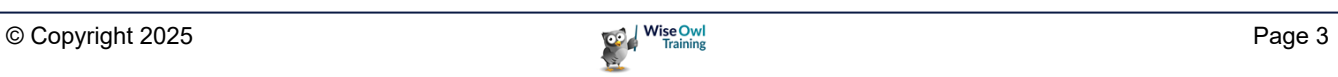

### **TABLE OF CONTENTS (3 of 5)**

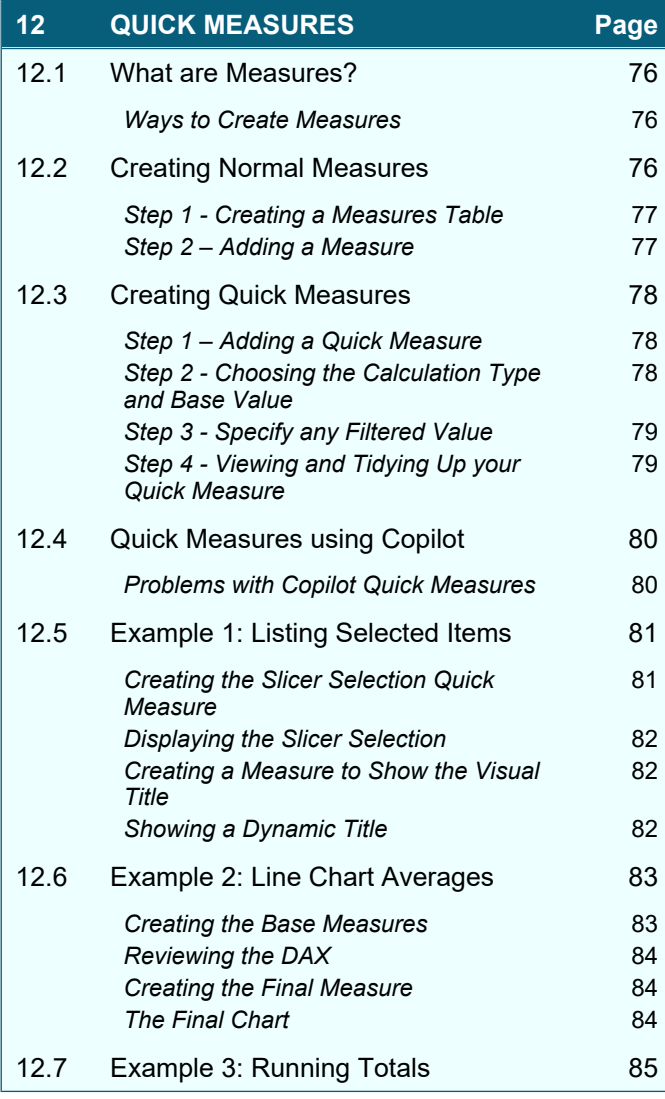

### **13 Q&A VISUALS Page** 13.1 The Q&A Visual 86 **Creating a Q&A Visual 86** *Using a Q&A Visual* 86 Ambiguous Terms 87 *Making the Suggested Visual Permanent* 87 13.2 Formatting Q&A Visuals 68 13.3 Improving the Q&A Experience 89 **Q&A Setup** 89 Adding Synonyms Directly **1998** 90 *Adding Synonyms by Teaching Q&A* 91 Adding Suggested Questions **92**

### **14 NARRATIVES AND EXPLANATIONS Page** 14.1 Smart Narratives 93 *What are Smart Narratives?* 93 **Creating a Smart Narrative** 23 **Formatting Values Generated** 94 *Smart Narratives are Dynamic* 94 14.2 Explaining Changes 95

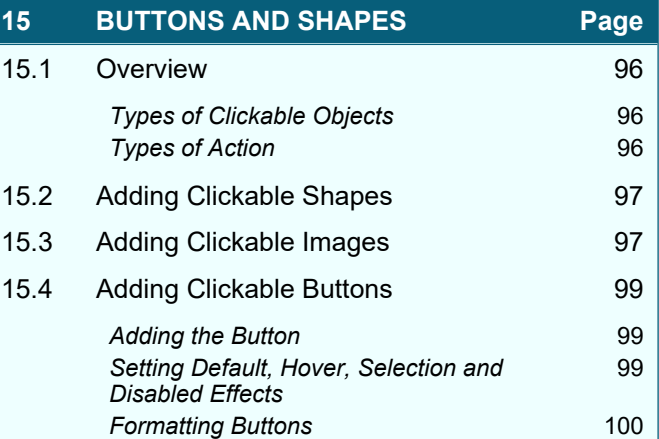

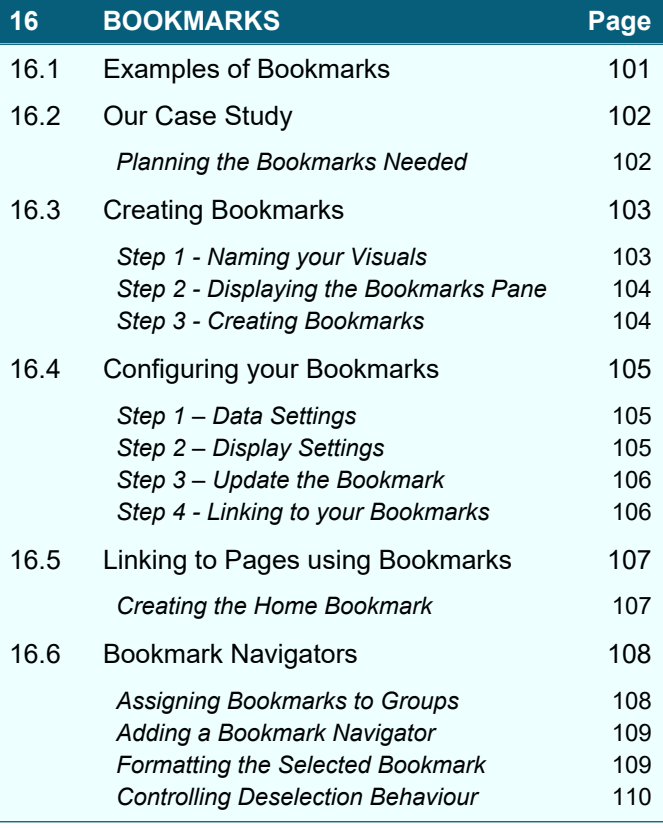

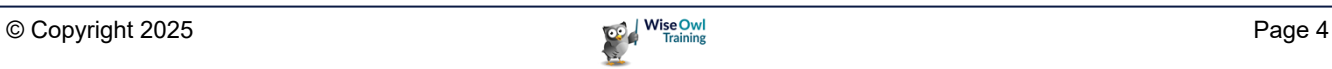

### **TABLE OF CONTENTS (4 of 5)**

#### **17 IDEAS FOR BOOKMARKS Page**

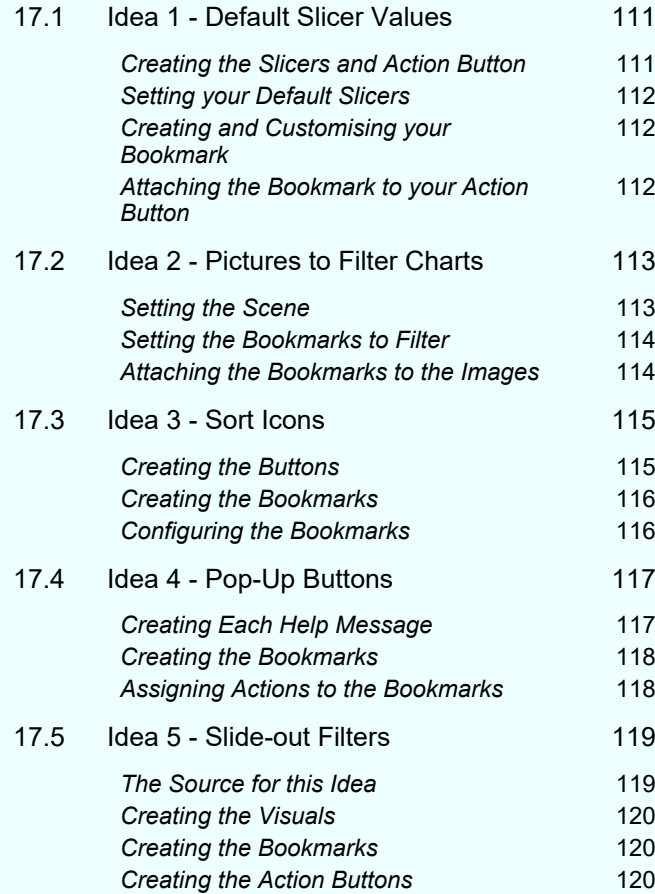

#### **18 PAGE NAVIGATION Page** 18.1 Overview 121 18.2 Page Navigators 122 *Creating Page Navigators* 122 *Formatting Page Navigators* 123 *Displaying Page Navigators as Grids* 123 18.3 Simple Custom Page Navigators 124 18.4 Dynamic Page Navigation 125 *Step 1 – Creating (and Editing) the Table* 125 **Step 2 – Creating the Slicer** 126 *Step 3 – Creating the Button* 126 *Step 4 – Setting the Button's Action and Tooltip* 126 *Step 5 – Showing your Menu on All Pages* 127

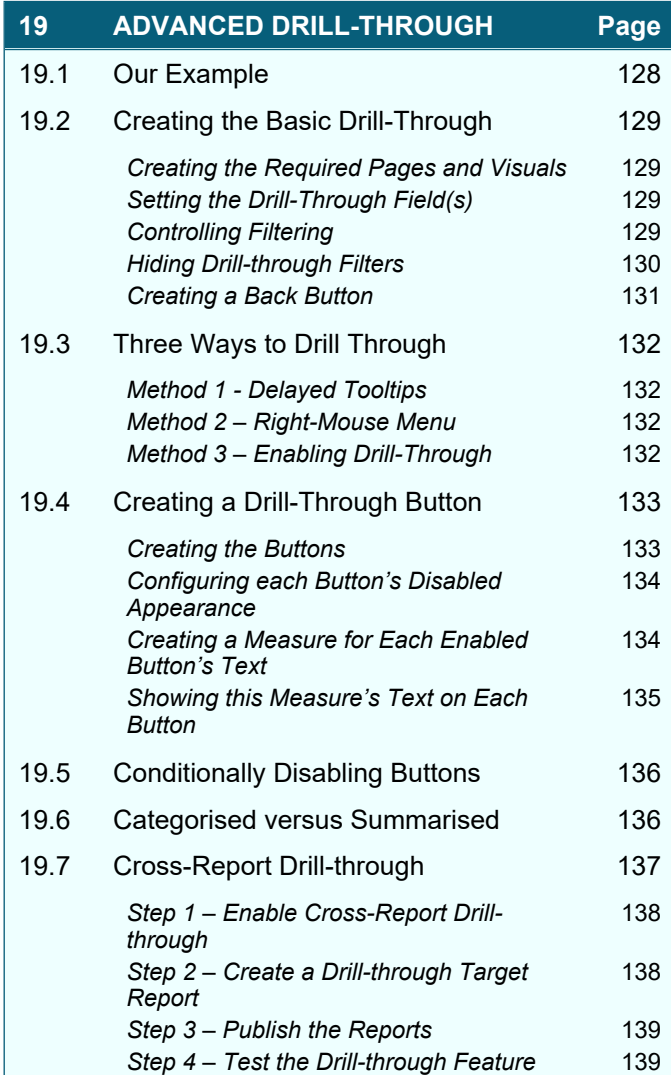

### **20 CUSTOM VISUALS Page** 20.1 Examples of Custom Visuals 140 20.2 Adding Custom Visuals 141 20.3 Possible Disadvantages of Custom Visuals 142 *Some Formatting Features not Supported* 142 *Difficulty of Use* 142 **Cost and Reliability** 142 20.4 Example 1 – Word Cloud 143 20.5 Example 2 – Play Axis 144 *How it Works* 144 **Setting the Play Axis Slicer Field** 144 Animation Settings **145 Formatting the Caption** 145 20.6 Example 3 - Aquarium 145 20.7 Example 4 – Cylindrical Gauge 147

### **TABLE OF CONTENTS (5 of 5)**

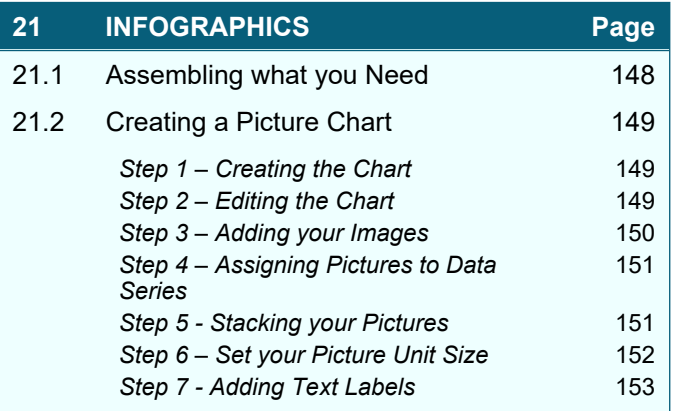

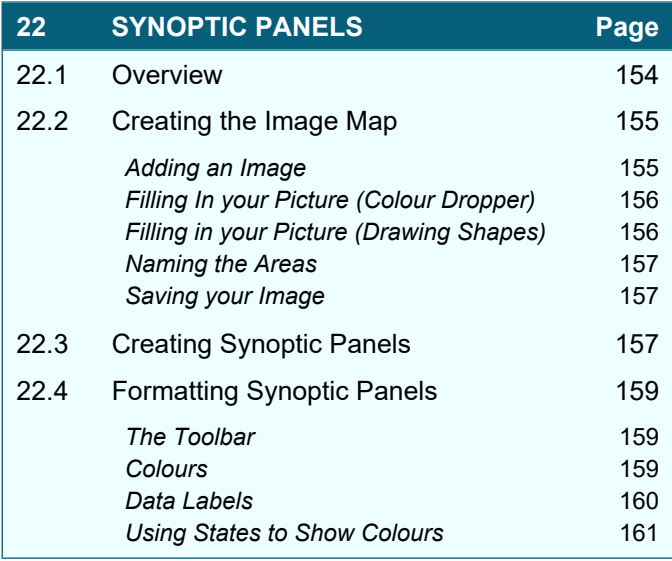

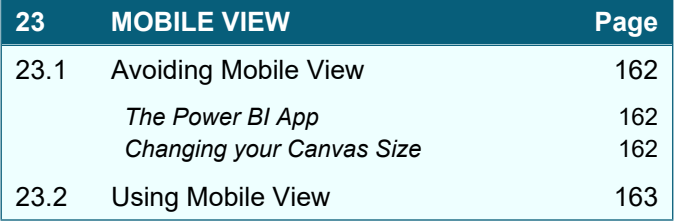

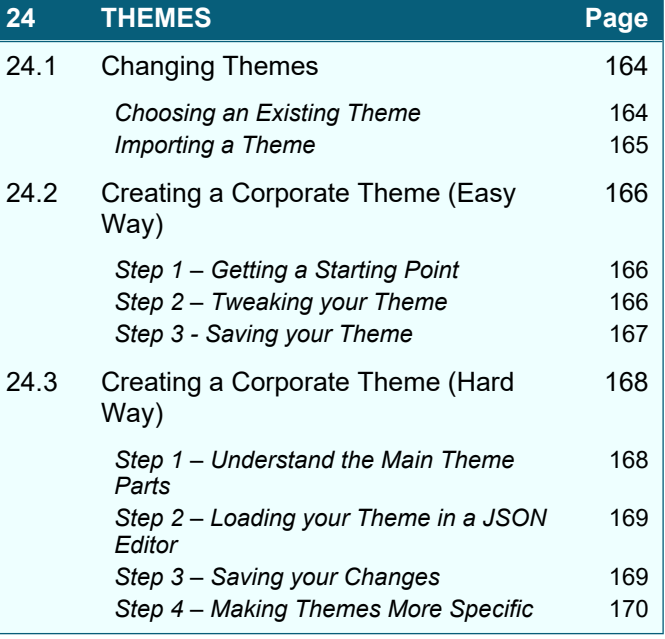

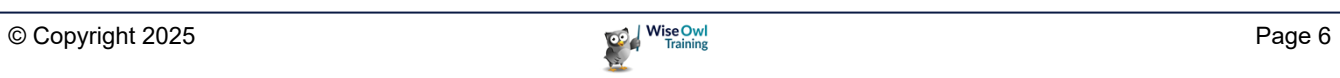

# **CHAPTER 1 - ADVANCED TABLES**

### **1.1 Showing Images in Tables**

It's easy to show images in tables like this one, provided you remember to choose the right data type:

> Each picture is displayed using a link to the Wise Owl website – for example: <https://www.wiseowl.co.uk/images/icons/pbi/new/amphibian.png>.

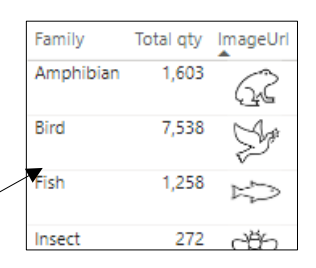

#### To get this to work, follow the steps below:

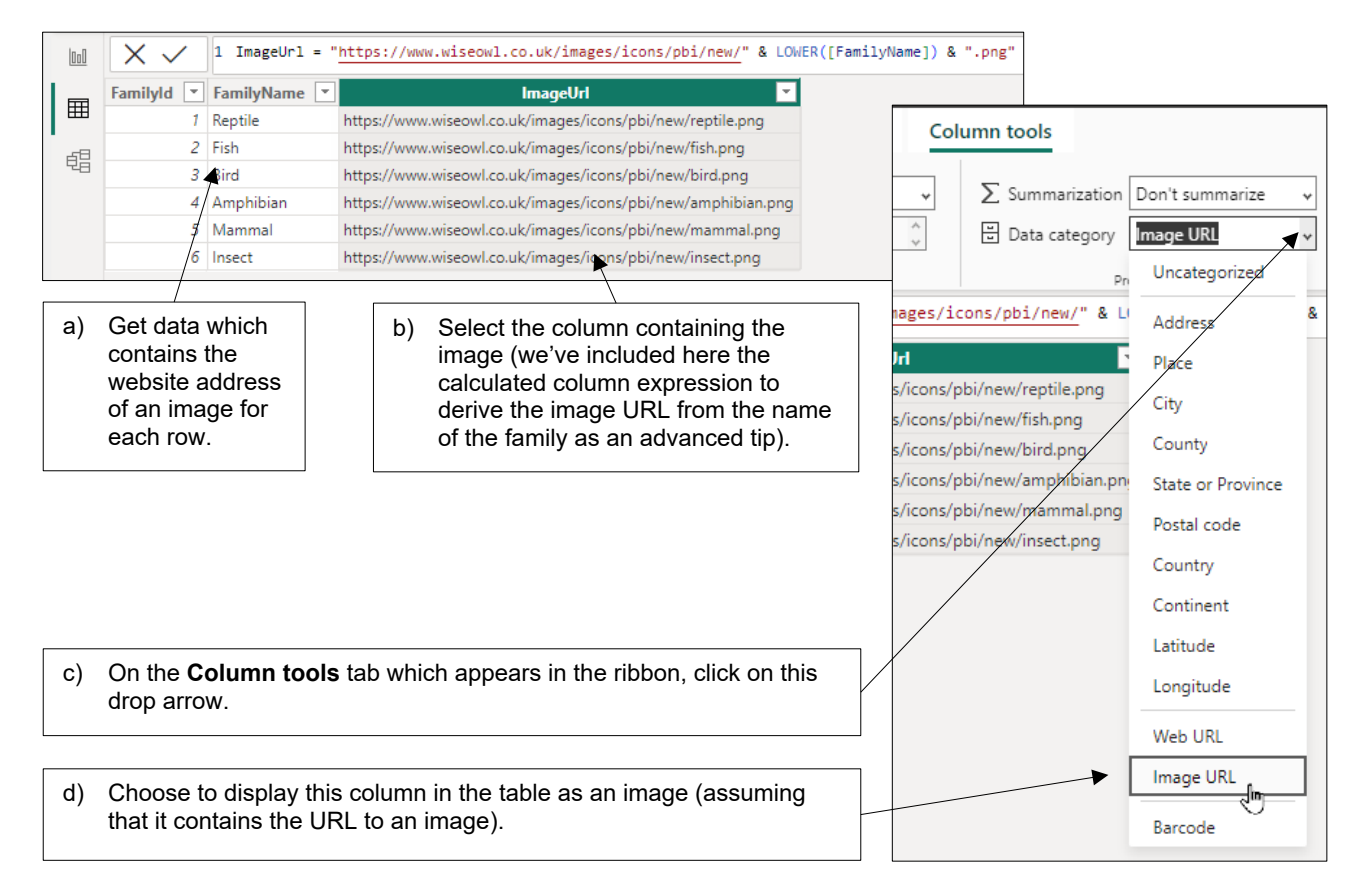

#### Note that it's often a good idea to reduce the height of each image:

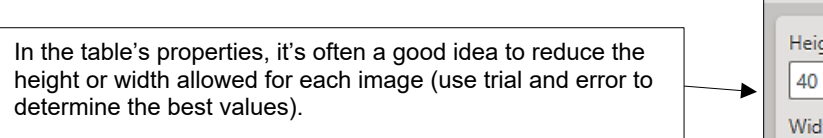

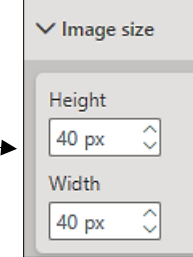

### **1.2 URLs in Tables**

### **Designating Columns as URLs**

These work in a similar way to images. The first thing you need is to create a table containing one or more different types of links:

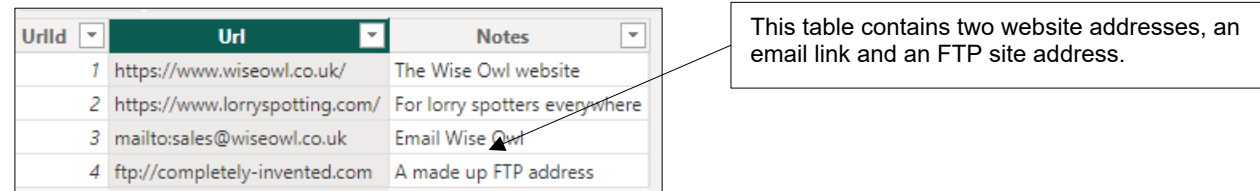

You can then designate one of the columns as a URL:

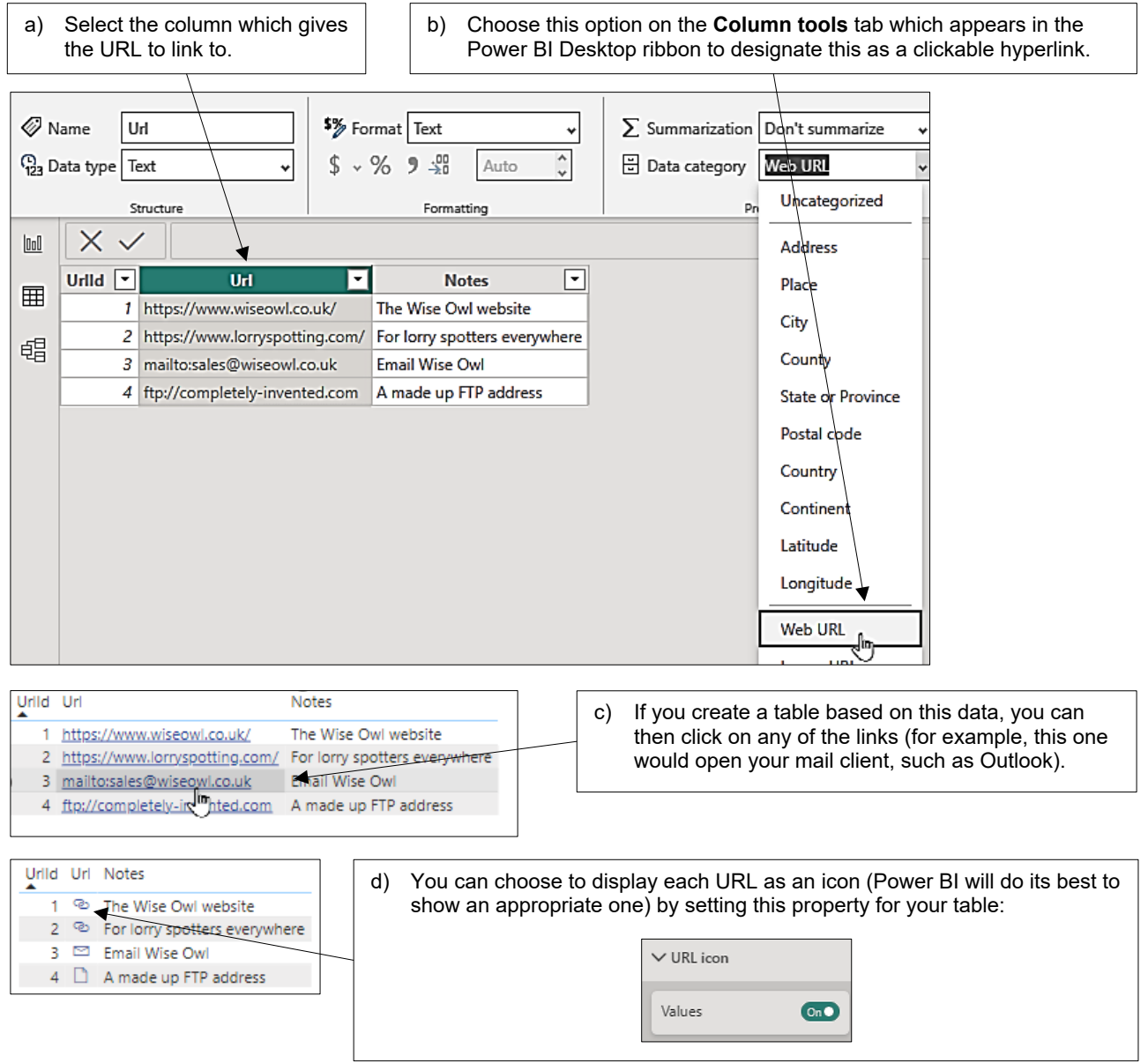

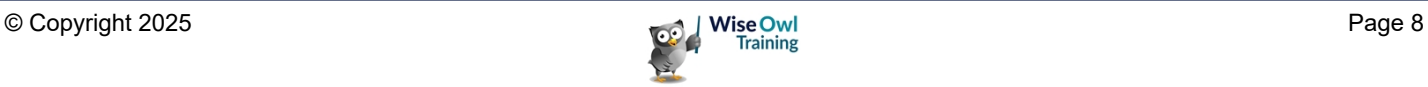

### **Displaying Other Fields as Links**

Rather than displaying a URL as clickable, it's often better to make some other column in your table give a link to a website or email address:

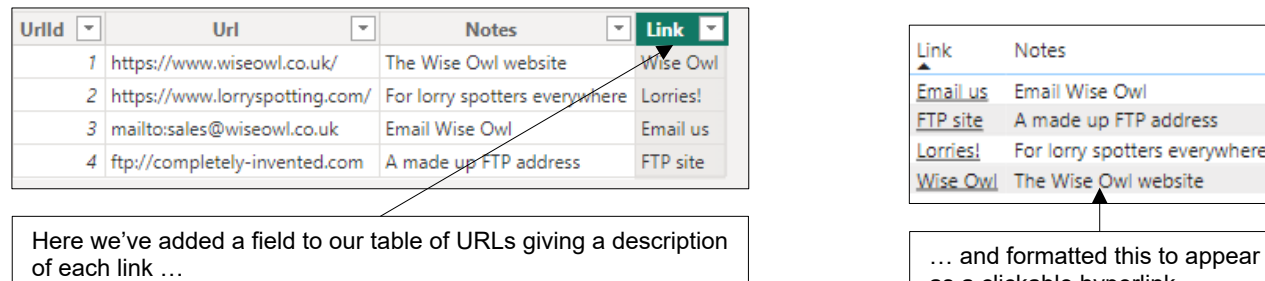

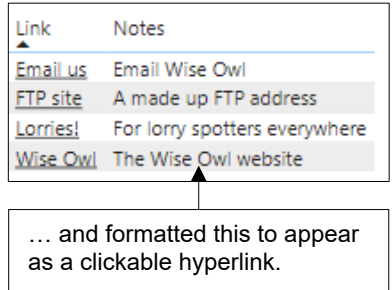

#### To do this you set the **Web URL** property of a field to be a hyperlink column:

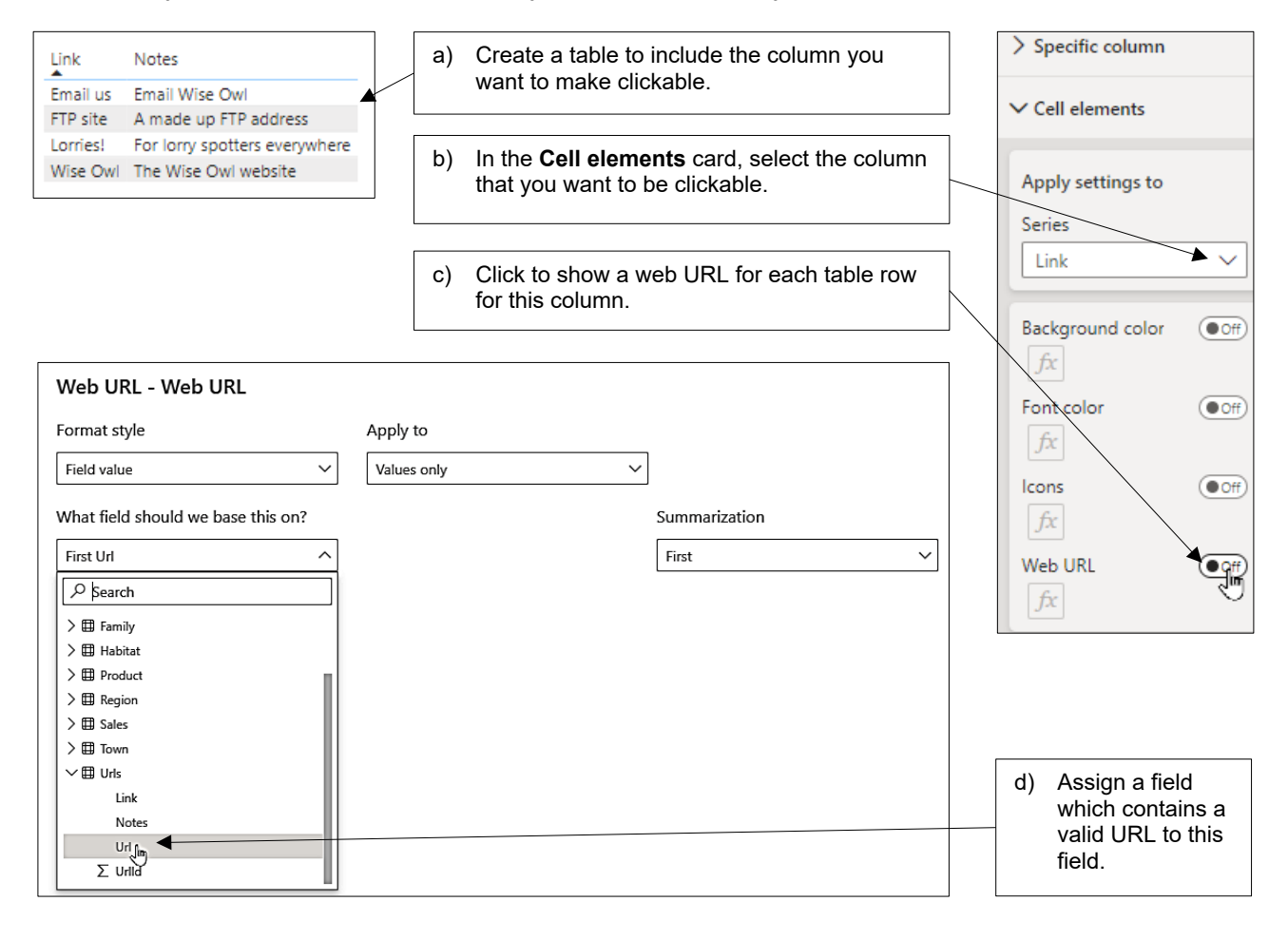

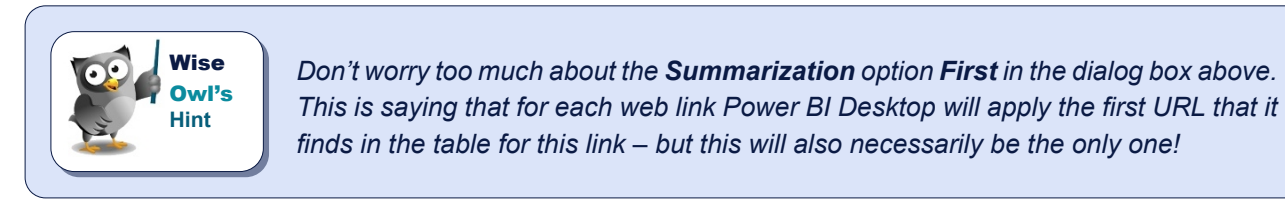

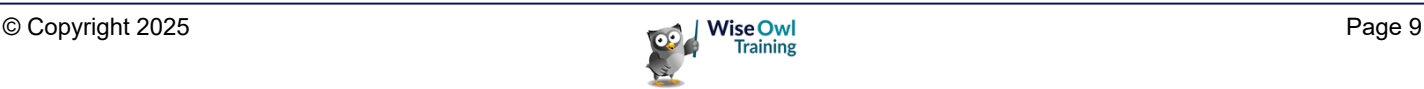

### **1.3 Sorting by Multiple Columns**

You can sort by more than one column as shown below:

For this example we've sorted the data:

- In reverse alphabetical order by region name; then
- Within this, in reverse alphabetical order by environment name.

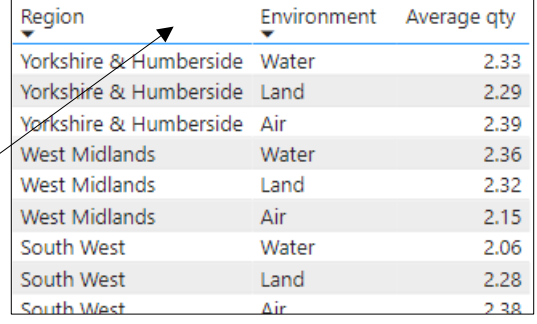

To do this, first click once on the main column you want to sort by (click a second time to reverse the sort order):

A downward arrow shows that you're sorting in reverse order by this column.

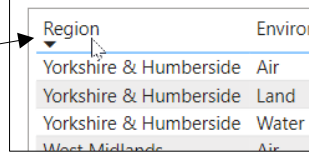

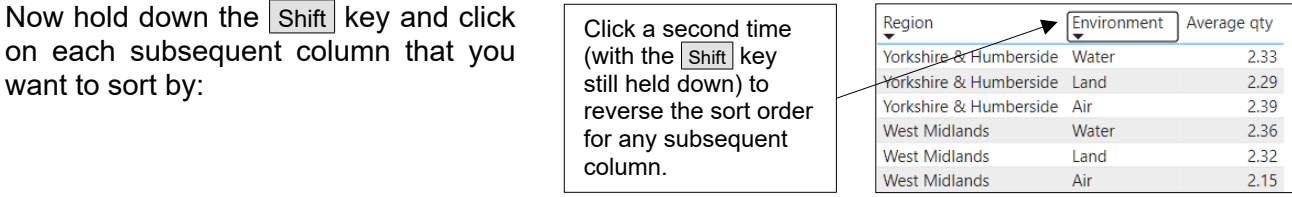

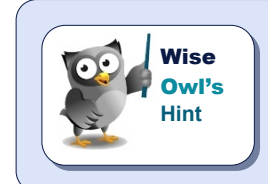

want to sort by:

*To return to normal sorting just click at the top of any column without holding down the Shift key.*

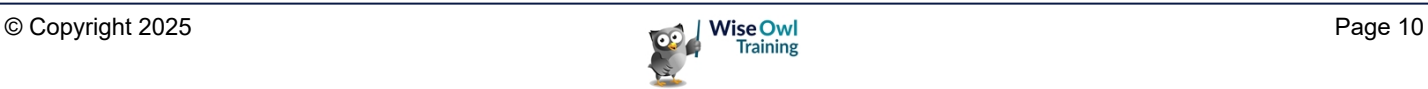

### **1.4 Preventing Data Aggregation**

By default Power BI often treats numerical fields as numbers (and aggregates them) but you can get round this either for a single table or by changing the default field setting.

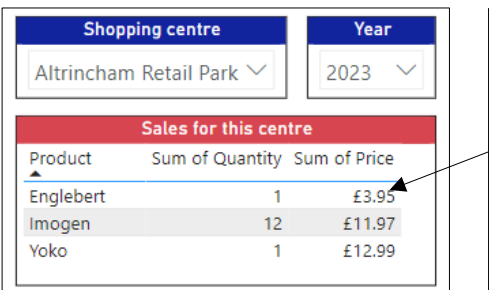

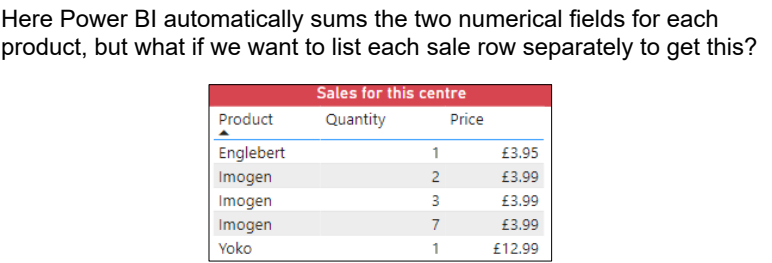

### **Preventing Summarising for Single Fields**

You can turn off summarising for single fields like this:

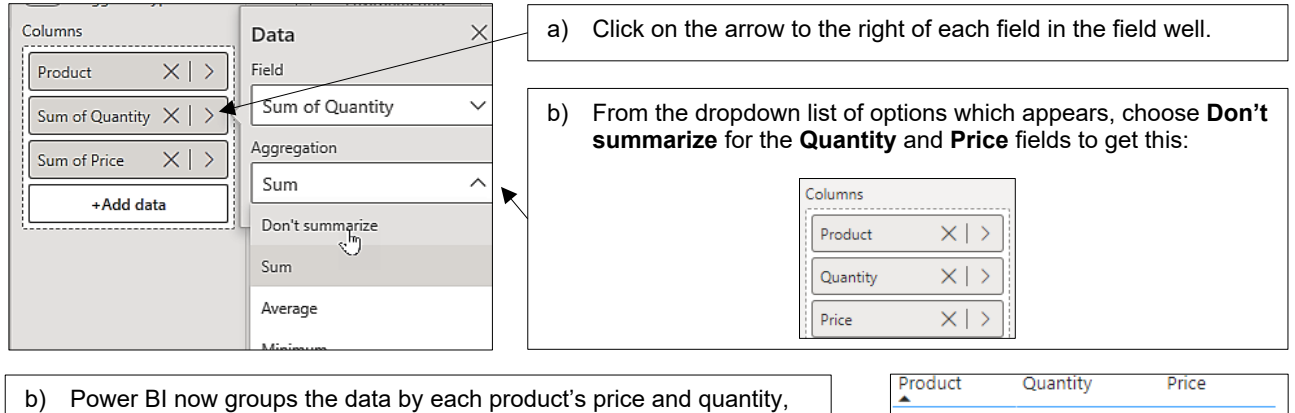

rather than adding these numbers together.

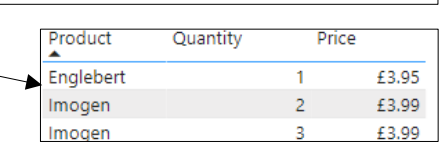

### **Changing the Default Summarisation Options**

Here are two ways to force Power BI to group data by a field by default:

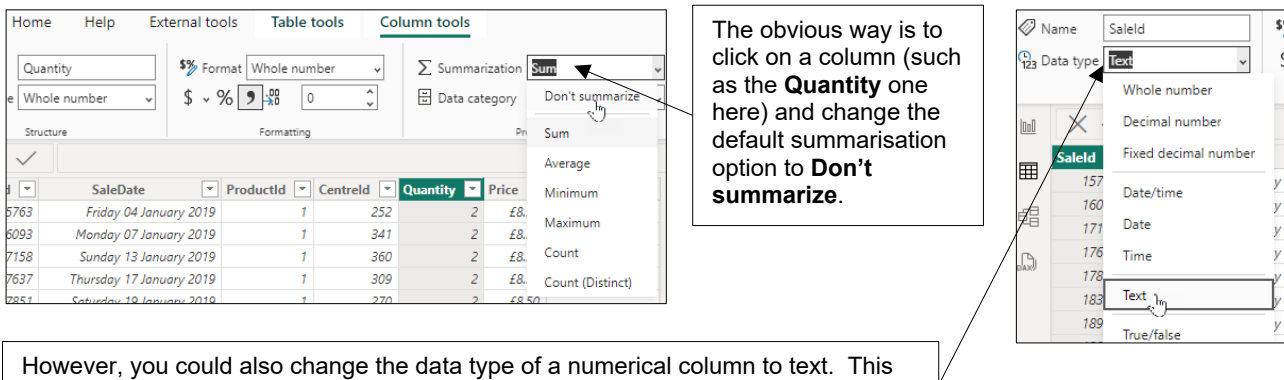

will mean that it is left-aligned by default, and it will be impossible to aggregate it!

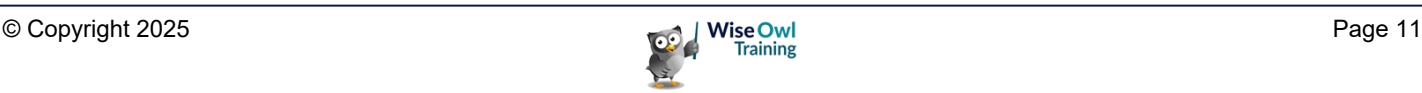

## **CHAPTER 2 - ADVANCED SLICERS**

### **2.1 Sync Slicers**

#### **What are Sync Slicers?**

*Sync slicers* let you repeat slicers that you've created on every page (or selected pages) of a report:

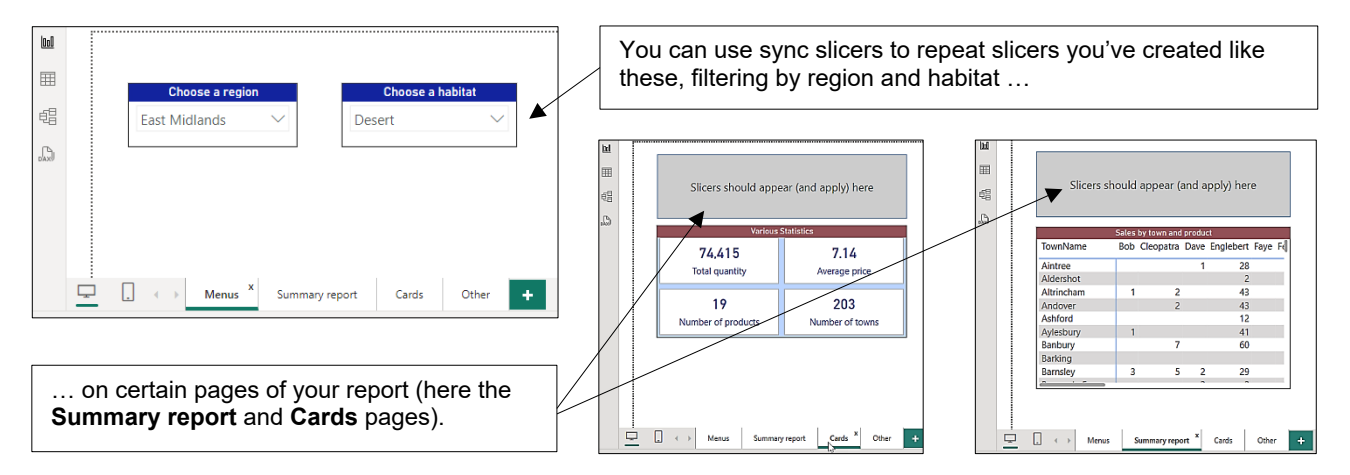

### **Viewing Sync Slicers**

You can configure sync slicers as follows:

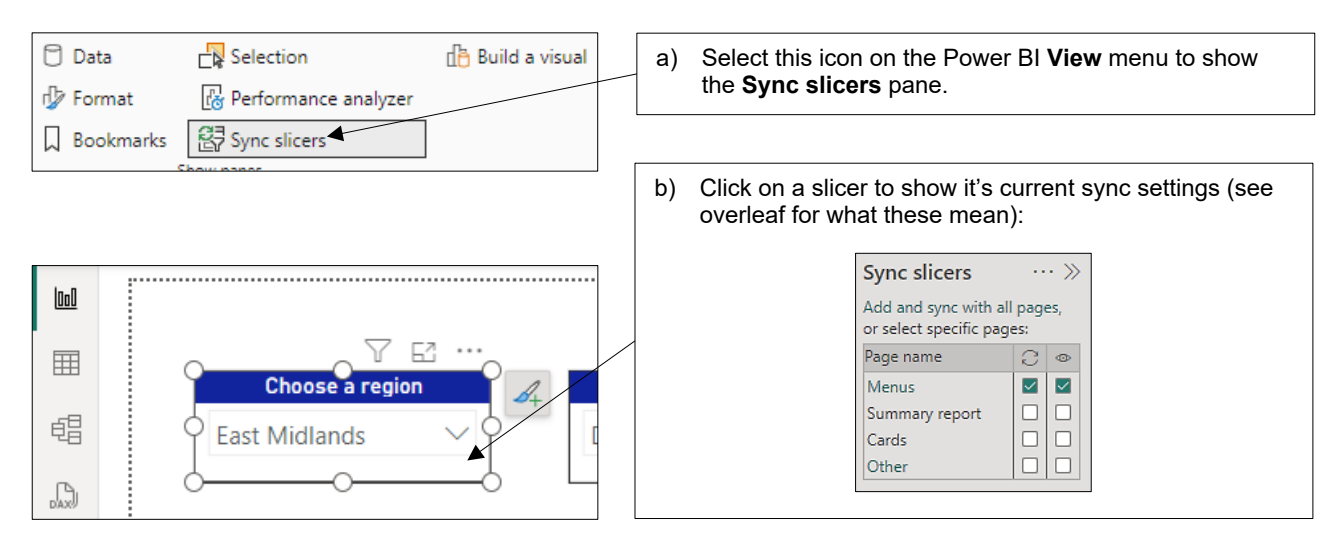

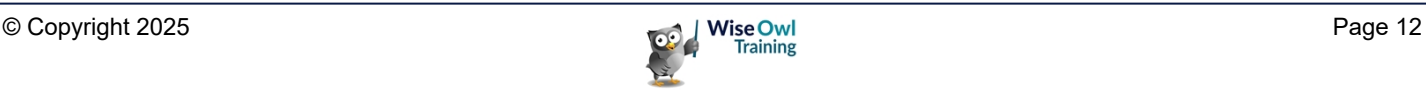

#### **What the Symbols Mean**

For our example, here's what you'd choose:

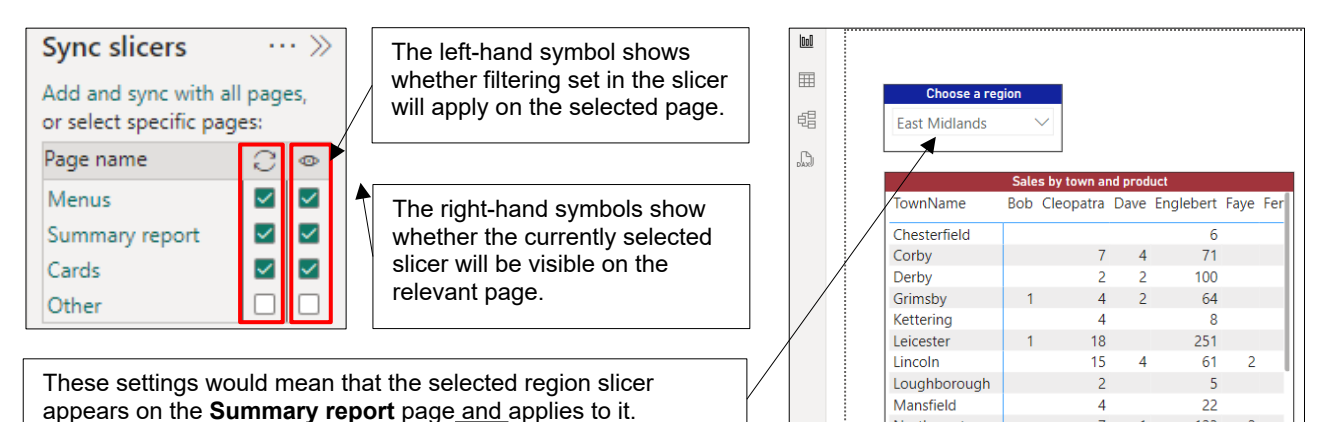

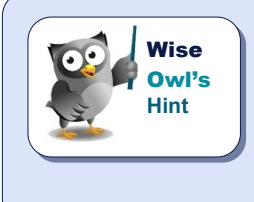

*The sync slicer feature is one of the buggier parts of Power BI. A particular problem is when you apply a sync slicer to a page and then change your mind and un-apply it. Power BI will behave as if there is still a hidden slicer on this page: the best solution is to create a new page, copy the visuals from the old page to the new one and then delete the old, original page (this gets round the problem).*

### **Grouping Slicers**

For those who think sync slicers aren't already complicated enough to understand, you can use sync slicer **Advanced options** to create slicer *groups*:

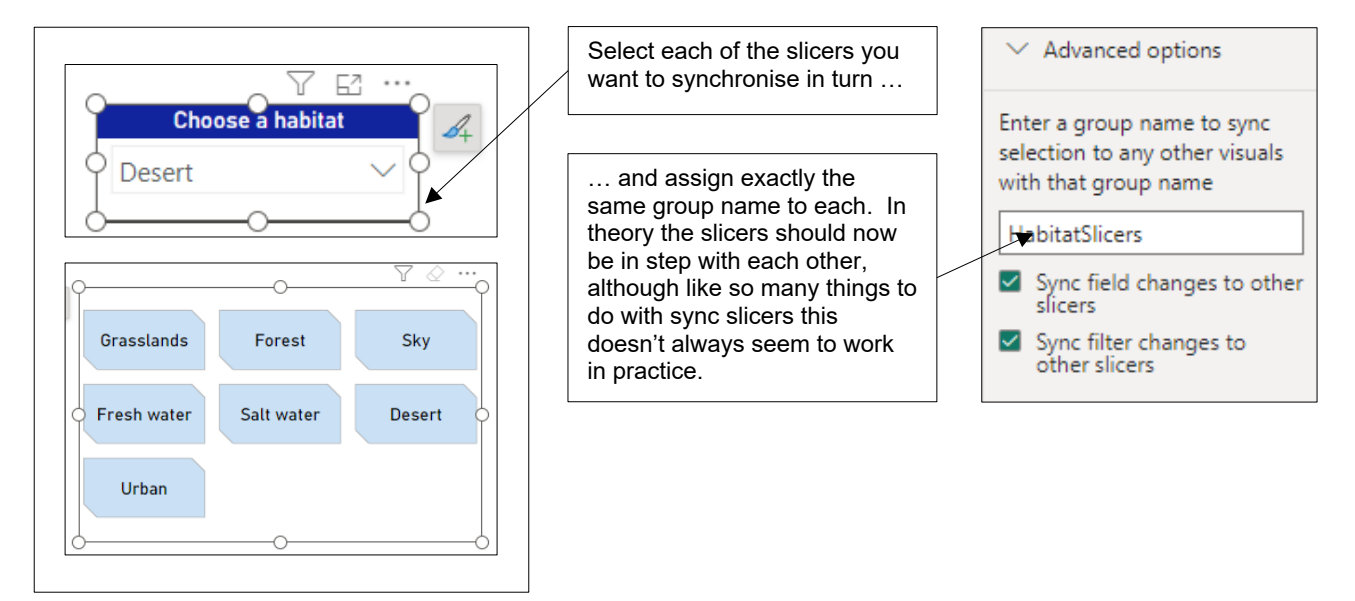

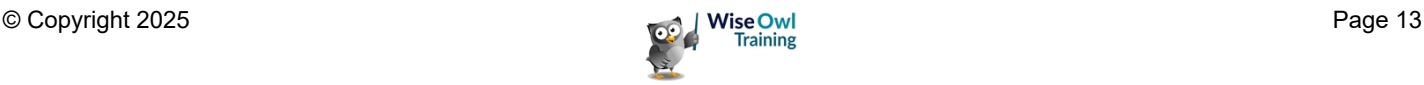

### **2.2 Applying/Clearing All Slicers**

### **How Applying/Clearing Slicers Works**

Refreshing all your visuals every time you change a slicer's filtering can take a while. You can add buttons to accumulate all the changes you've made, and apply (or clear) them in one go:

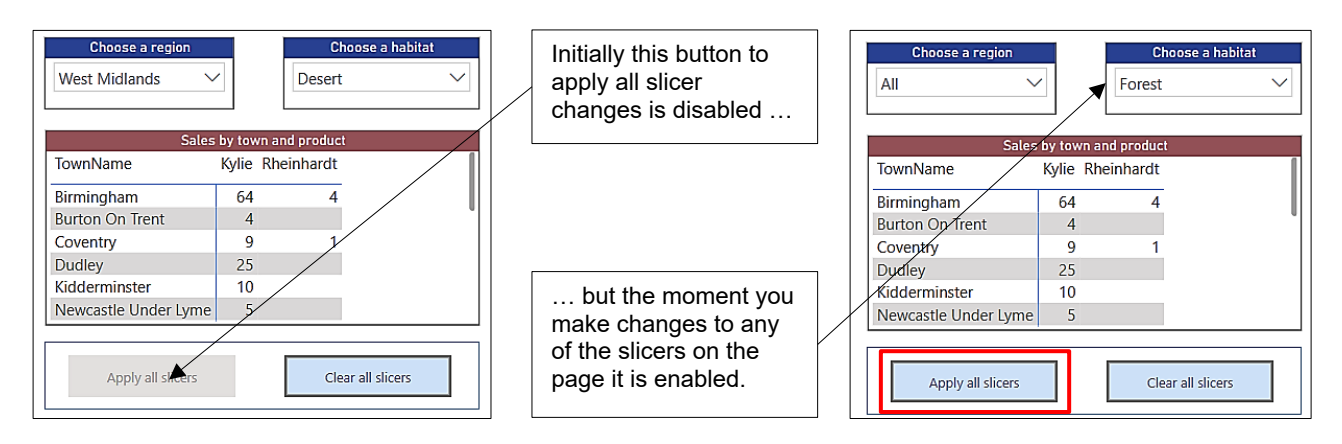

### **Adding the Buttons**

#### To add these buttons:

a) Choose to add one of the buttons from the Power BI Insert menu (here we're adding a button to apply any slicer changes the user has made).

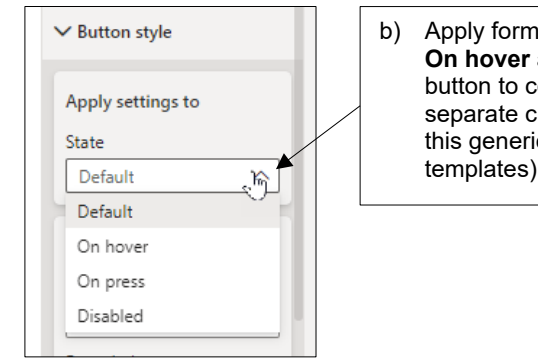

b) Apply formatting changes to the **Default**, **On hover** and **Disabled** settings of each button to control how it appears (see the separate chapter on buttons for how to do this generically for all buttons using templates).

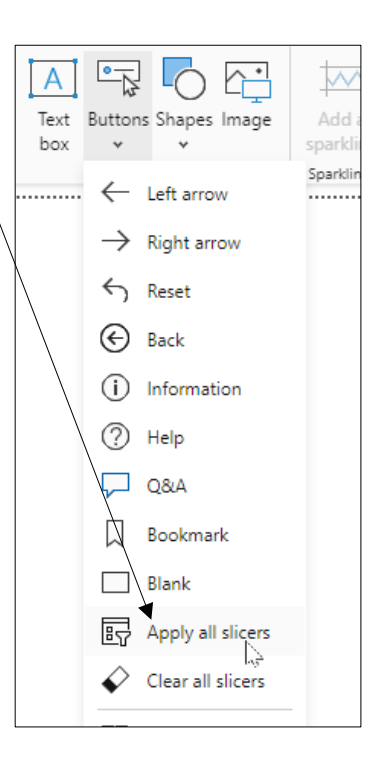

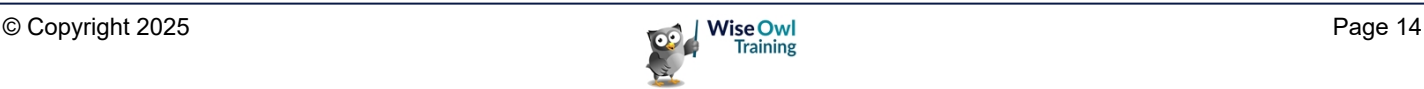

#### **Showing a Pending Icon**

If you've made a change to a slicer but not applied it, you can show a *pending* icon:

The slicer header shows a dark blue icon to show that a change is pending, and also some explanatory text.

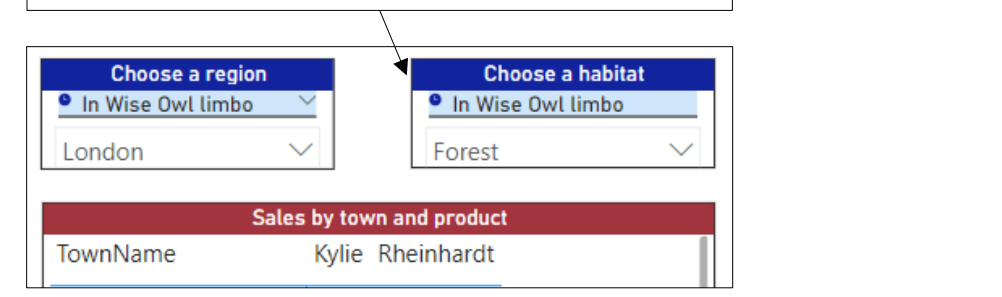

You can control how (and whether) this pending icon appears in the **Slicer header** section of a slicer's formatting properties. Here we've moved the icon to appear to the left of the text and changed the text colour, wording and tooltip.

 $\vee$  Slicer header  $On C$  $\sum$  Text  $\sum$  Border > Background  $\vee$  Pending icon  $On<sup>o</sup>$ Color  $\ddot{\mathbf{v}}$ п Transparency  $0\ \%$ Ĉ  $\subset$ Position Left of text  $\checkmark$ Size  $10 \text{ px}$ Ĉ Show tooltip  $On<sub>C</sub>$ Tooltip text You need to click on the button at the bottom to apply these changes Label text In Wise Owl limbo

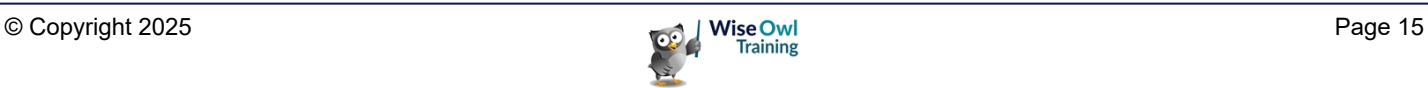

### **2.3 Tricks with Slicers**

#### **Changing Date and Numeric Slicers**

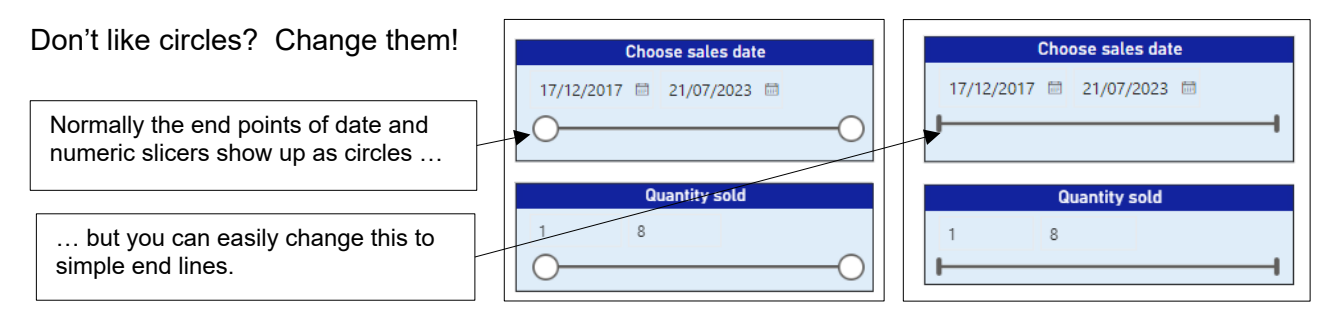

To make this change, tell Power BI to stop making your slicers *responsive*:

Untick this option in each slicer's general formatting properties pane. Because the slicer is no longer responding to different screen sizes, Power BI is forced to stop drawing circles (at least, that's how the author interprets this).

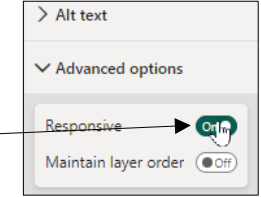

### **Slicer Interactions**

How one slicer affects another depends on the configuration of your table relationships:

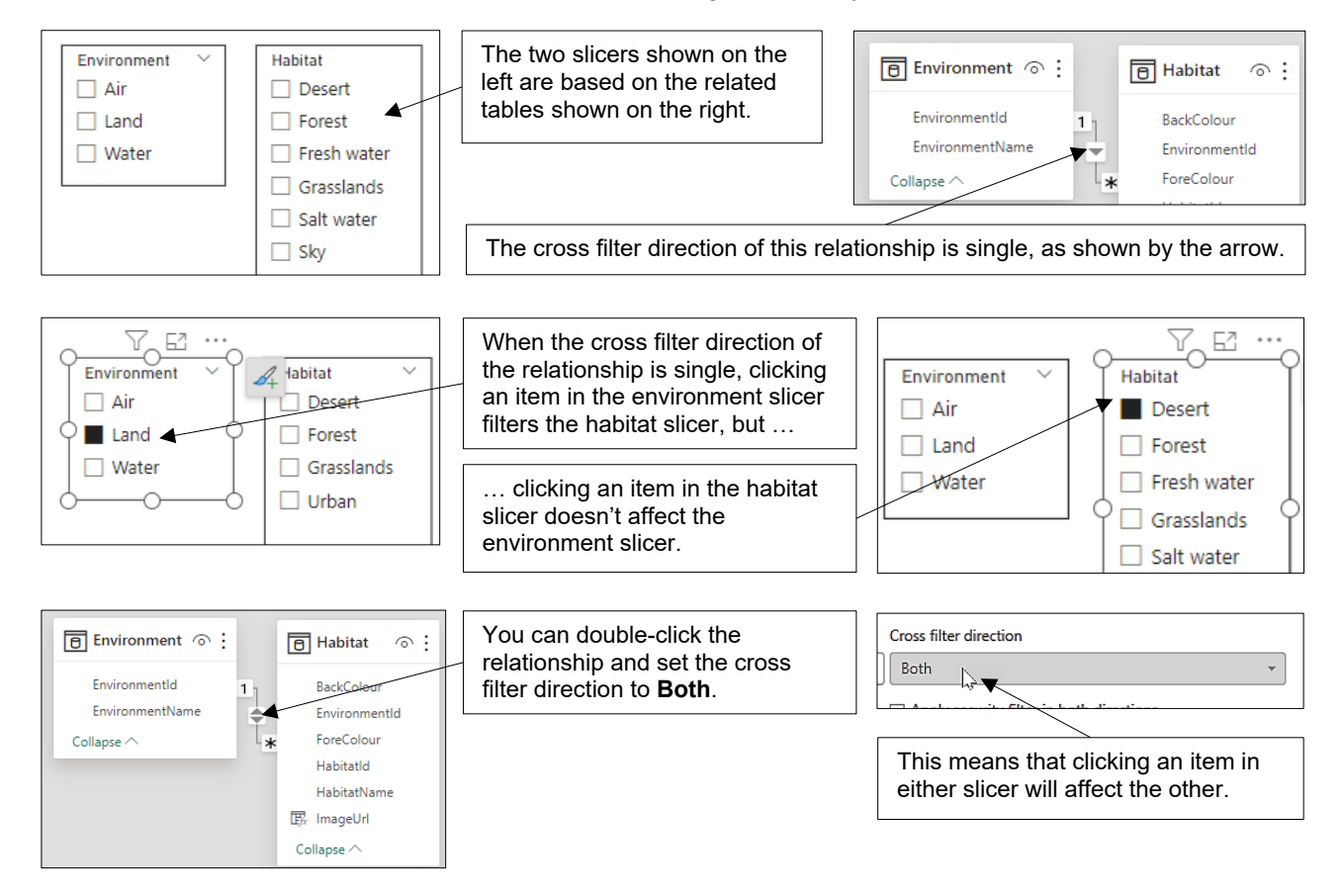

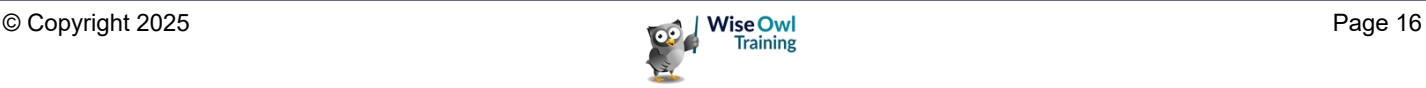

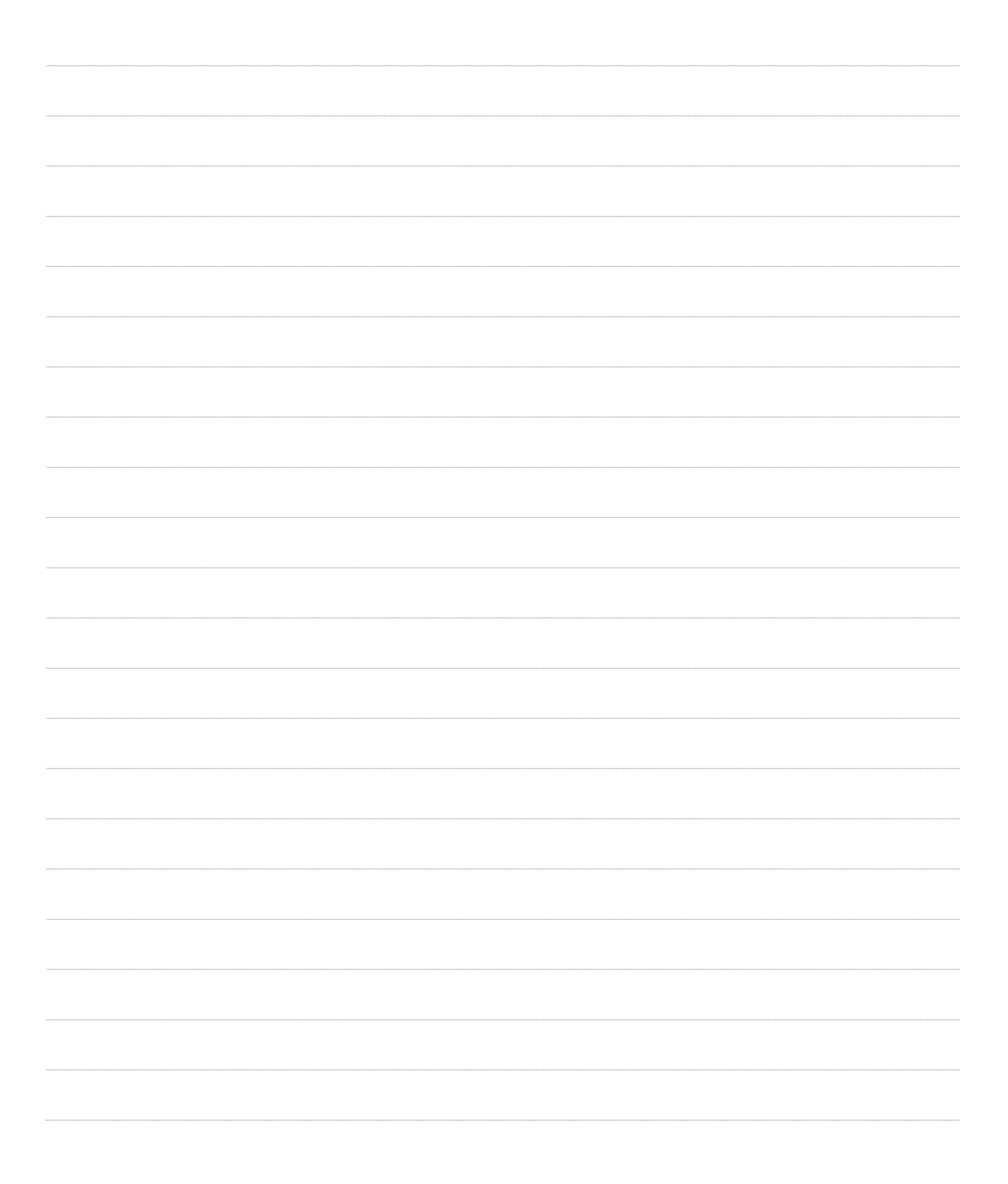

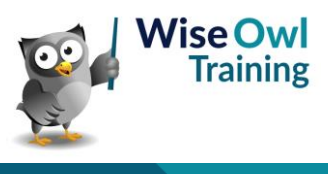

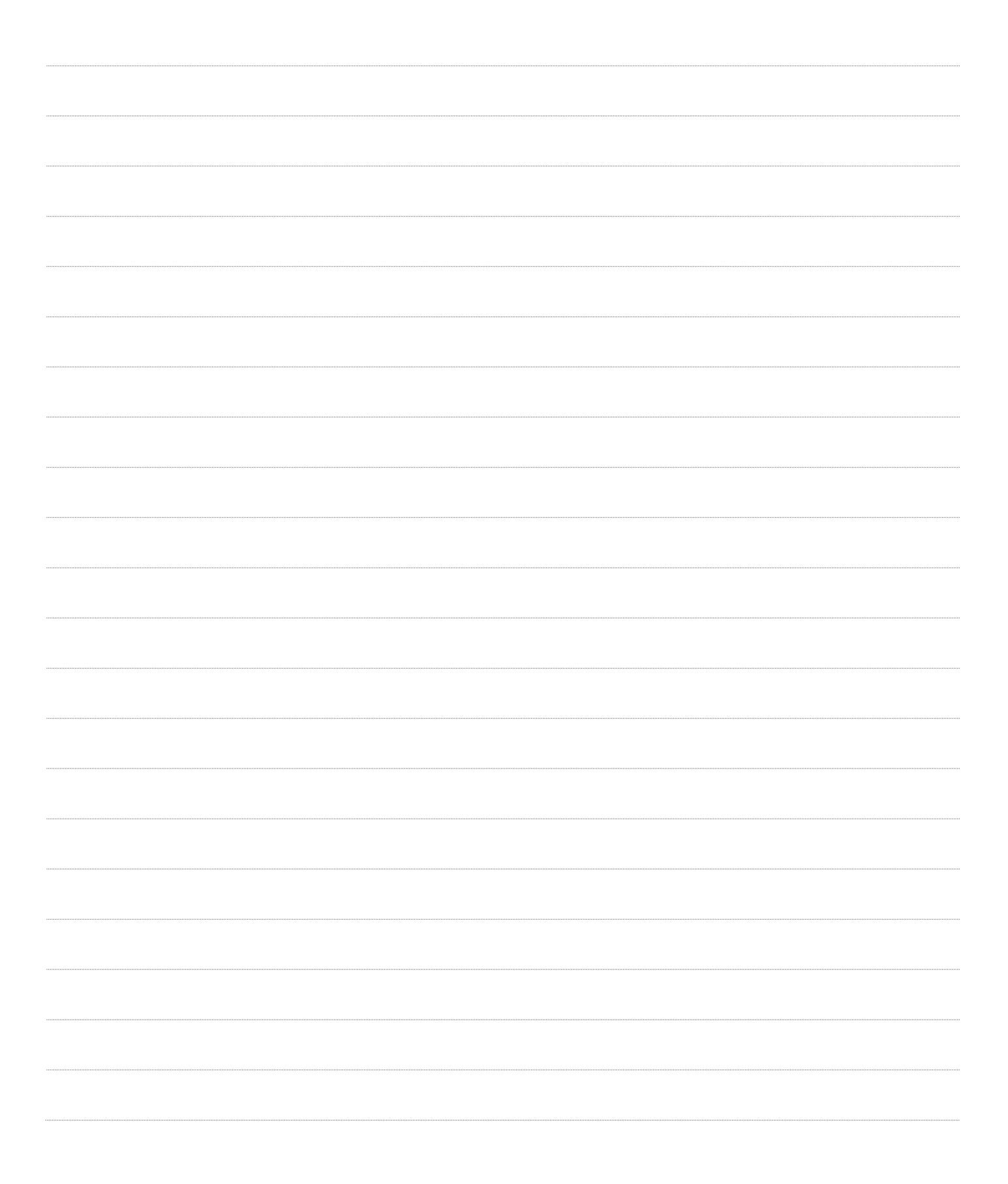

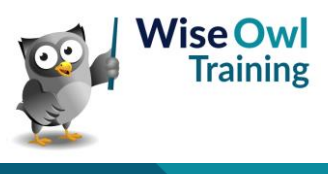

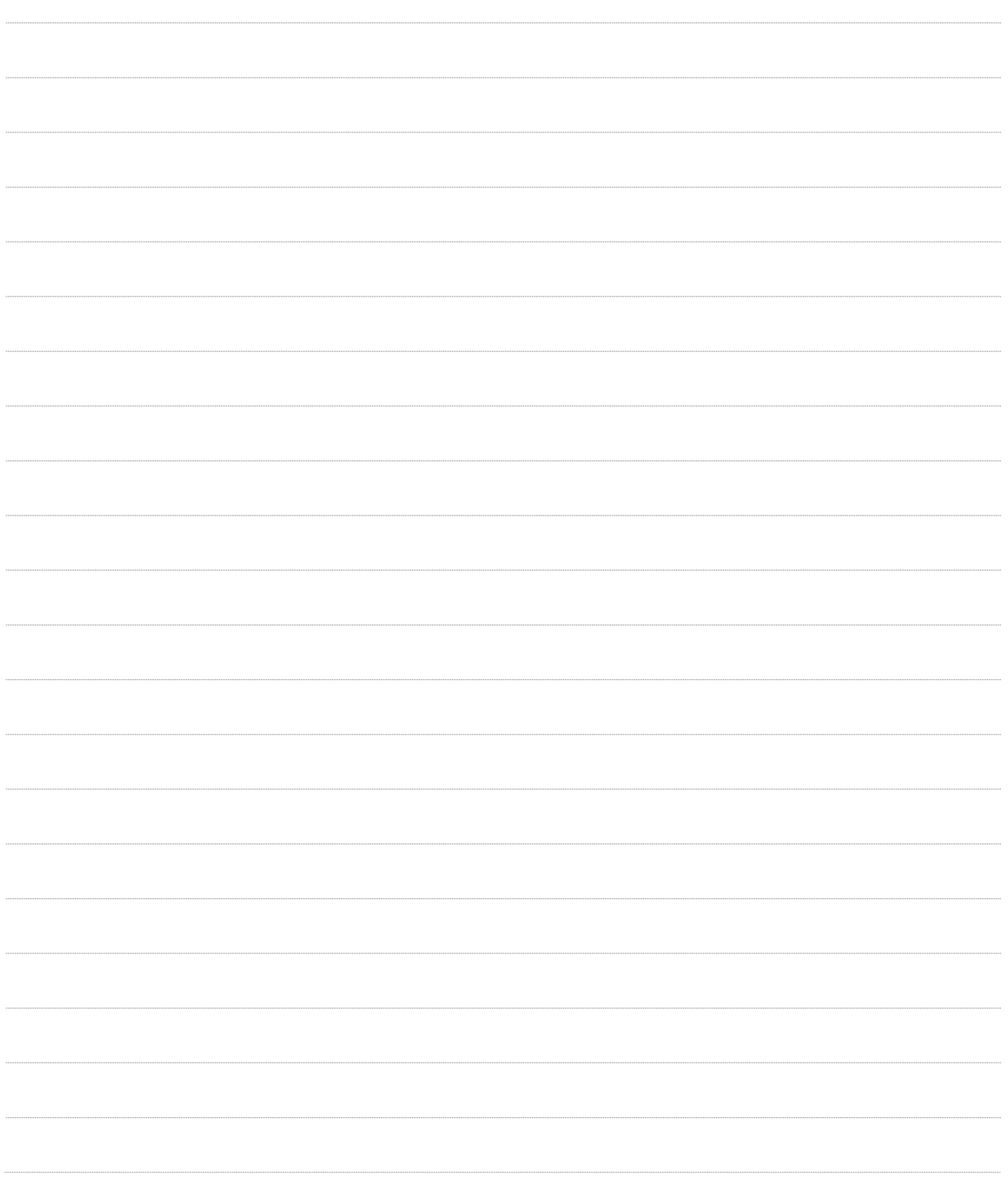

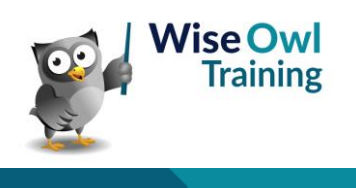

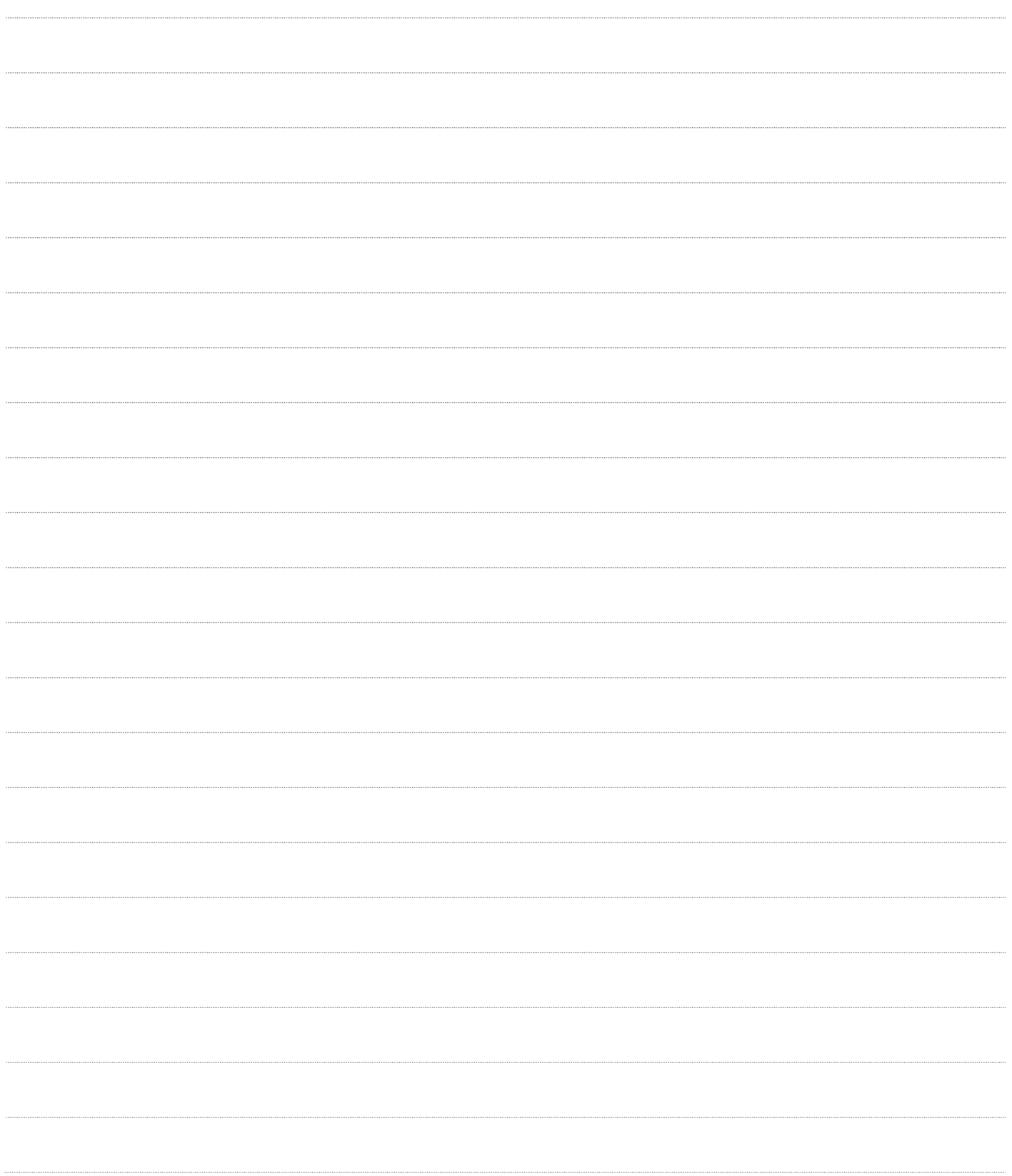

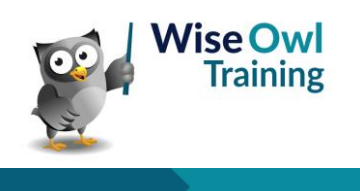

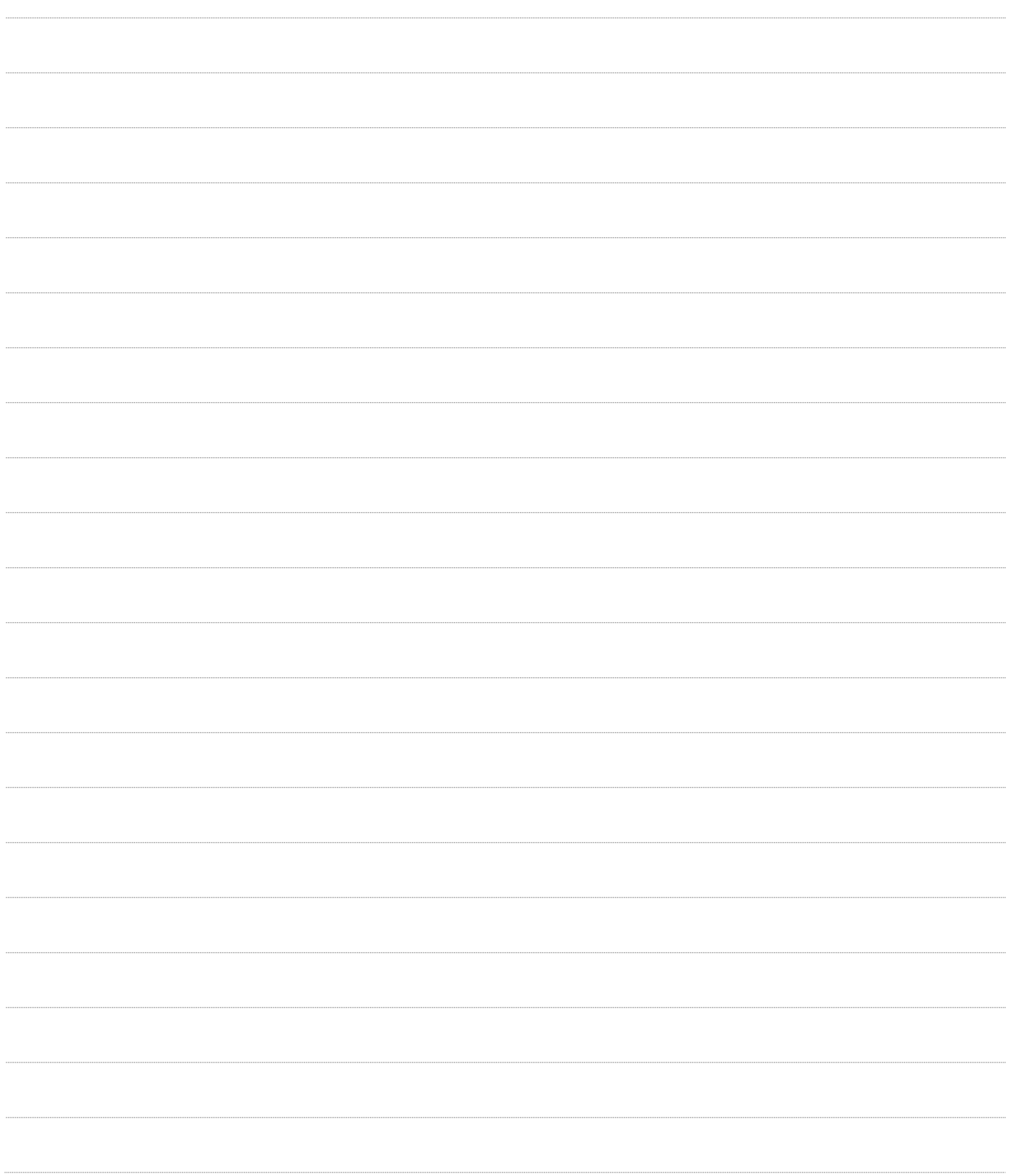

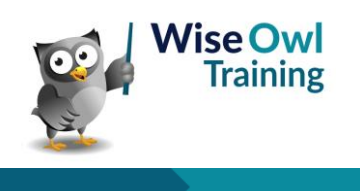

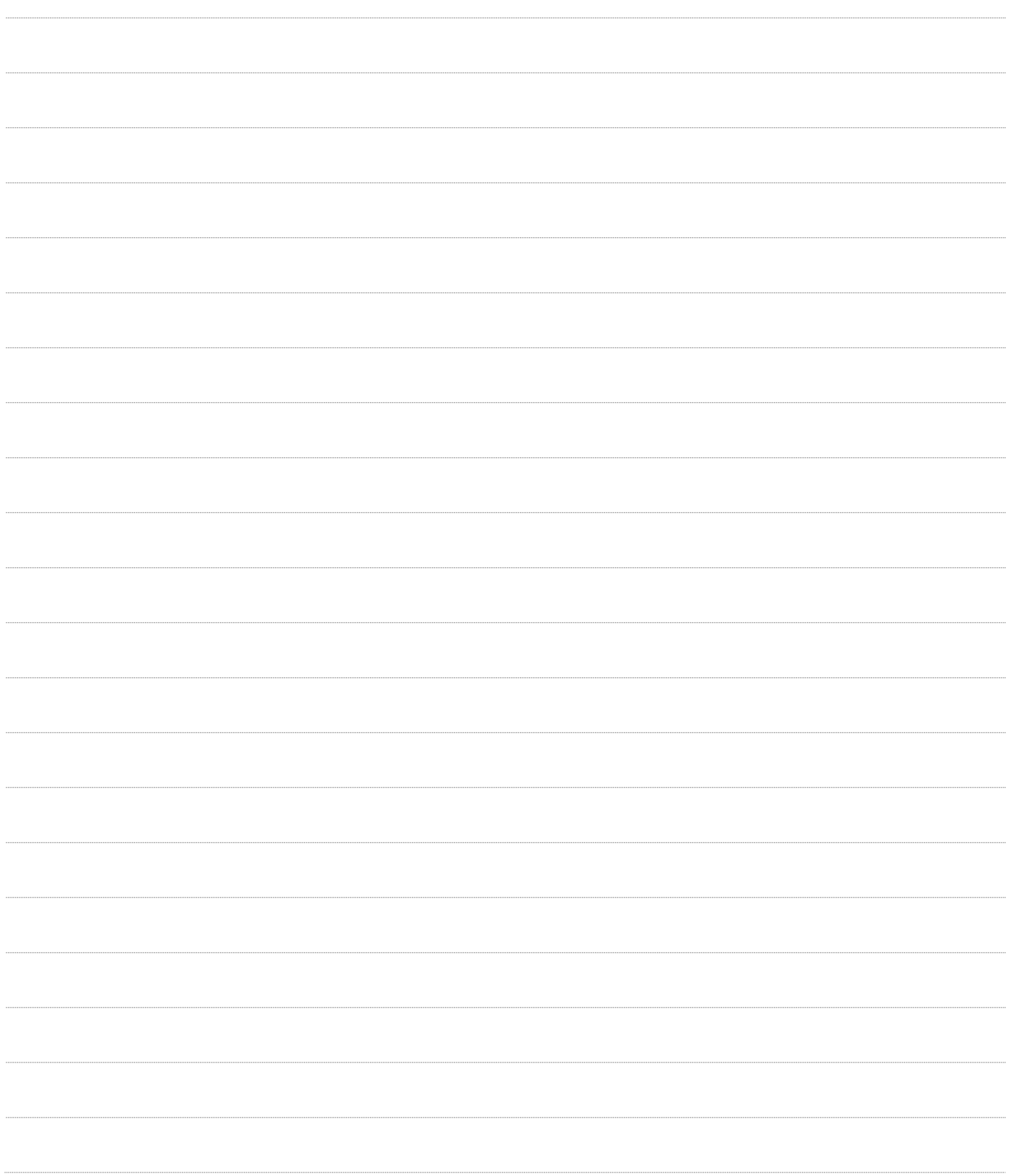

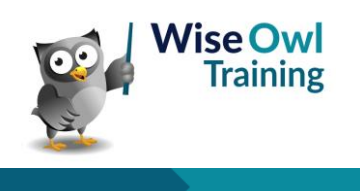

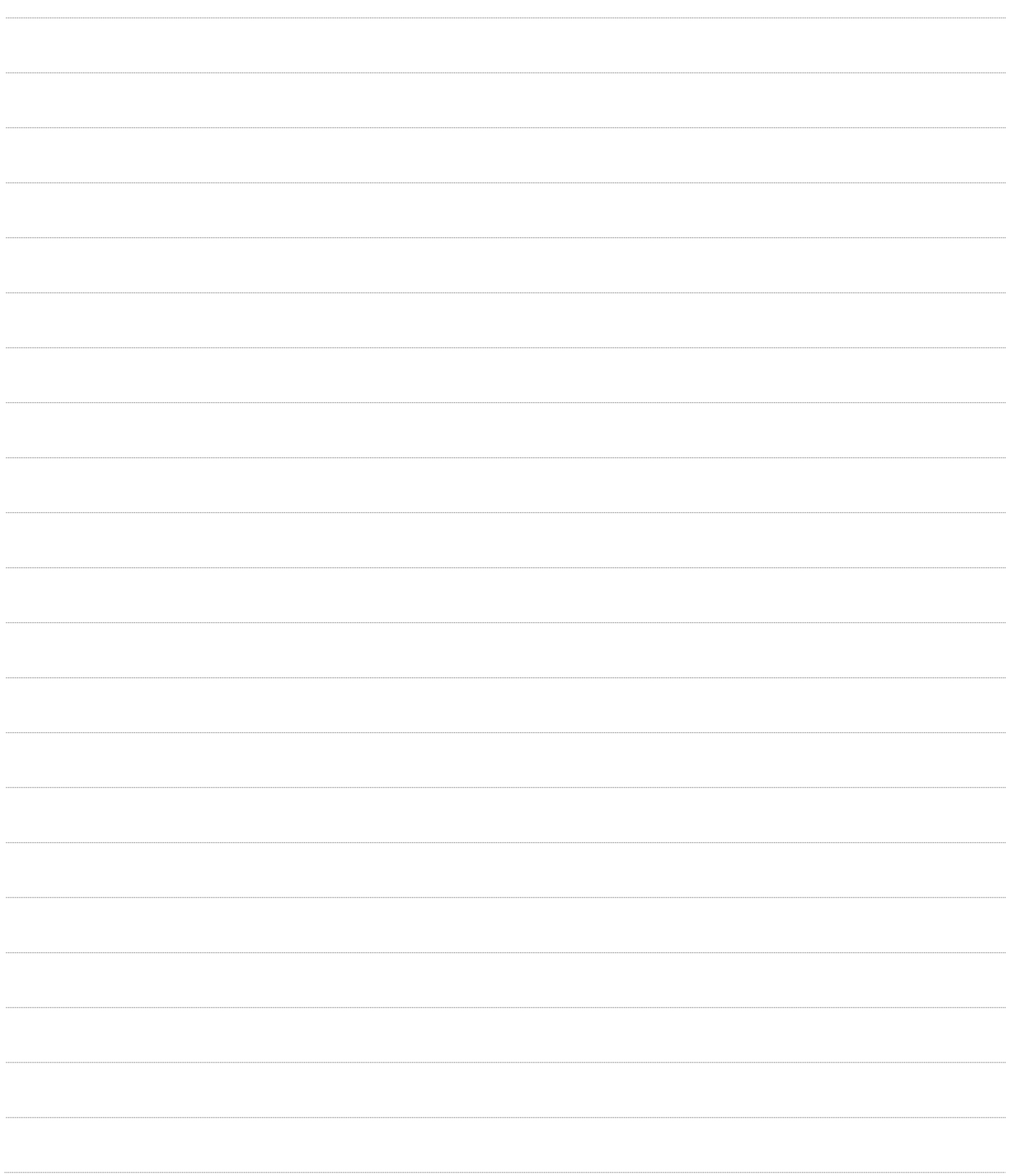

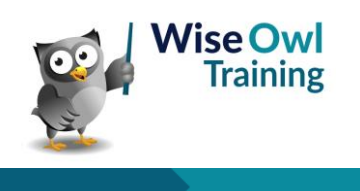

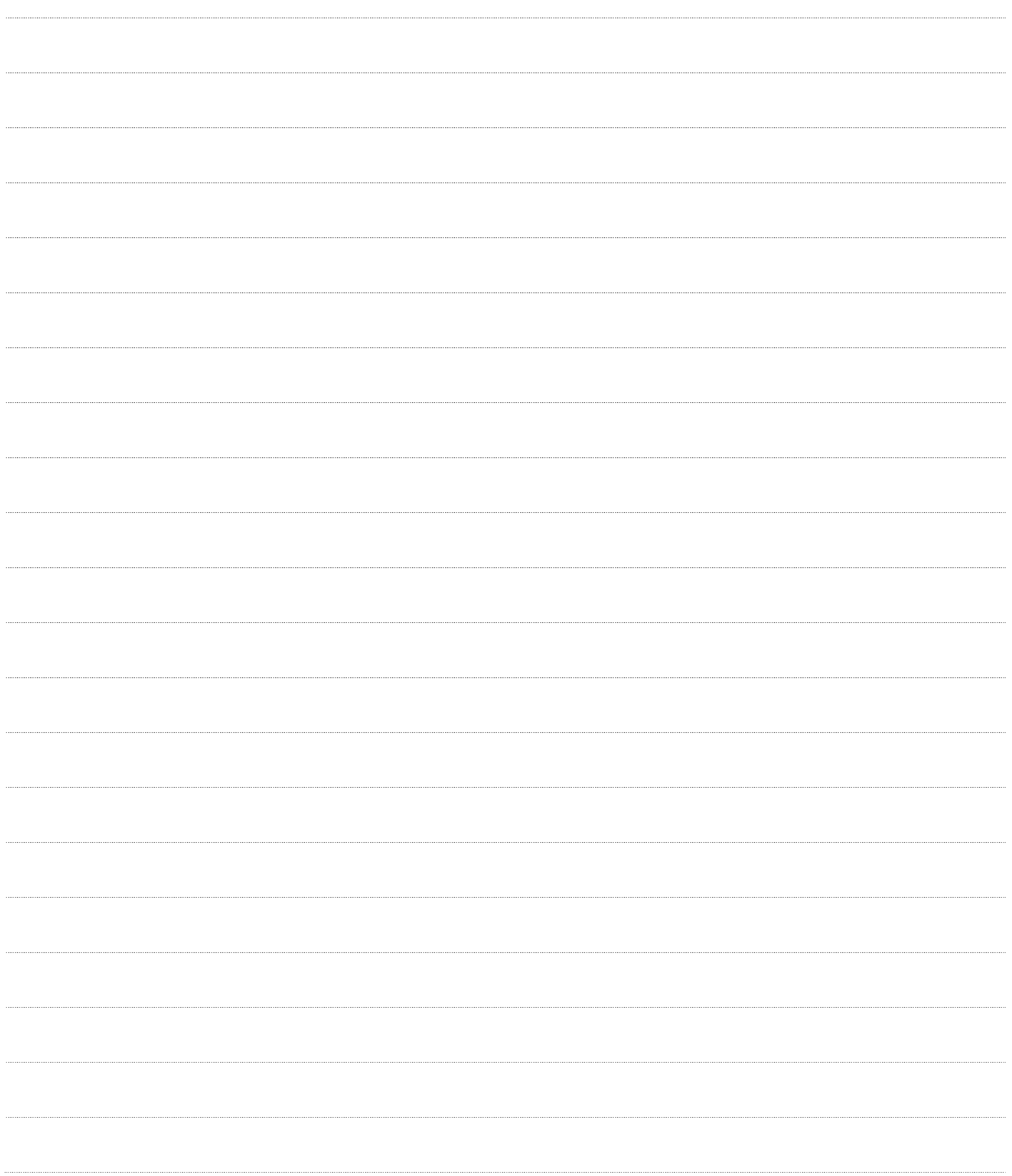

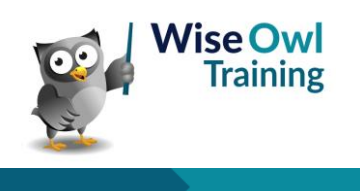

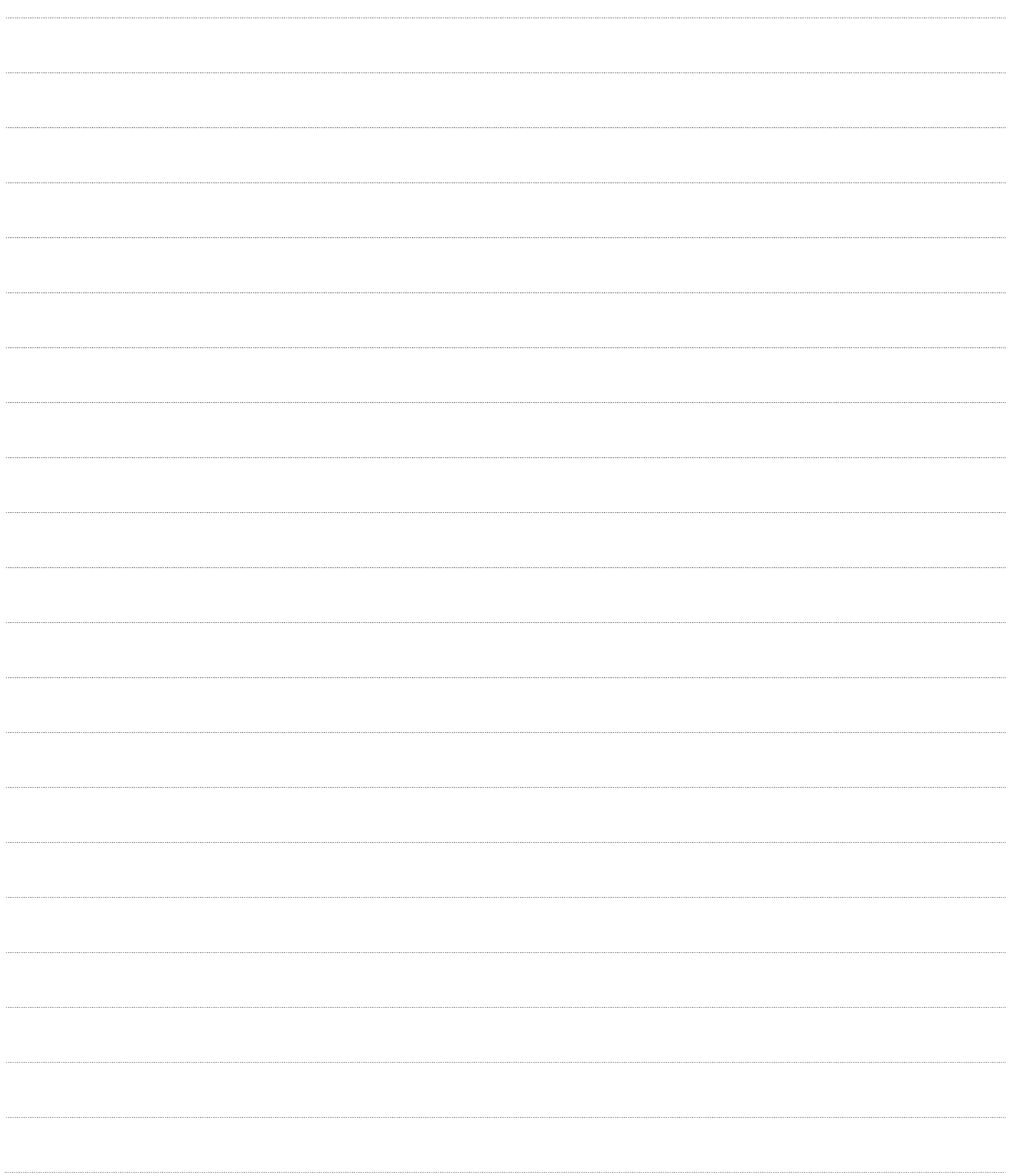

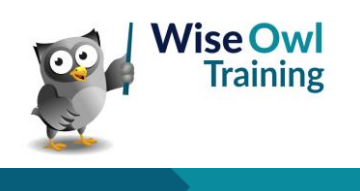

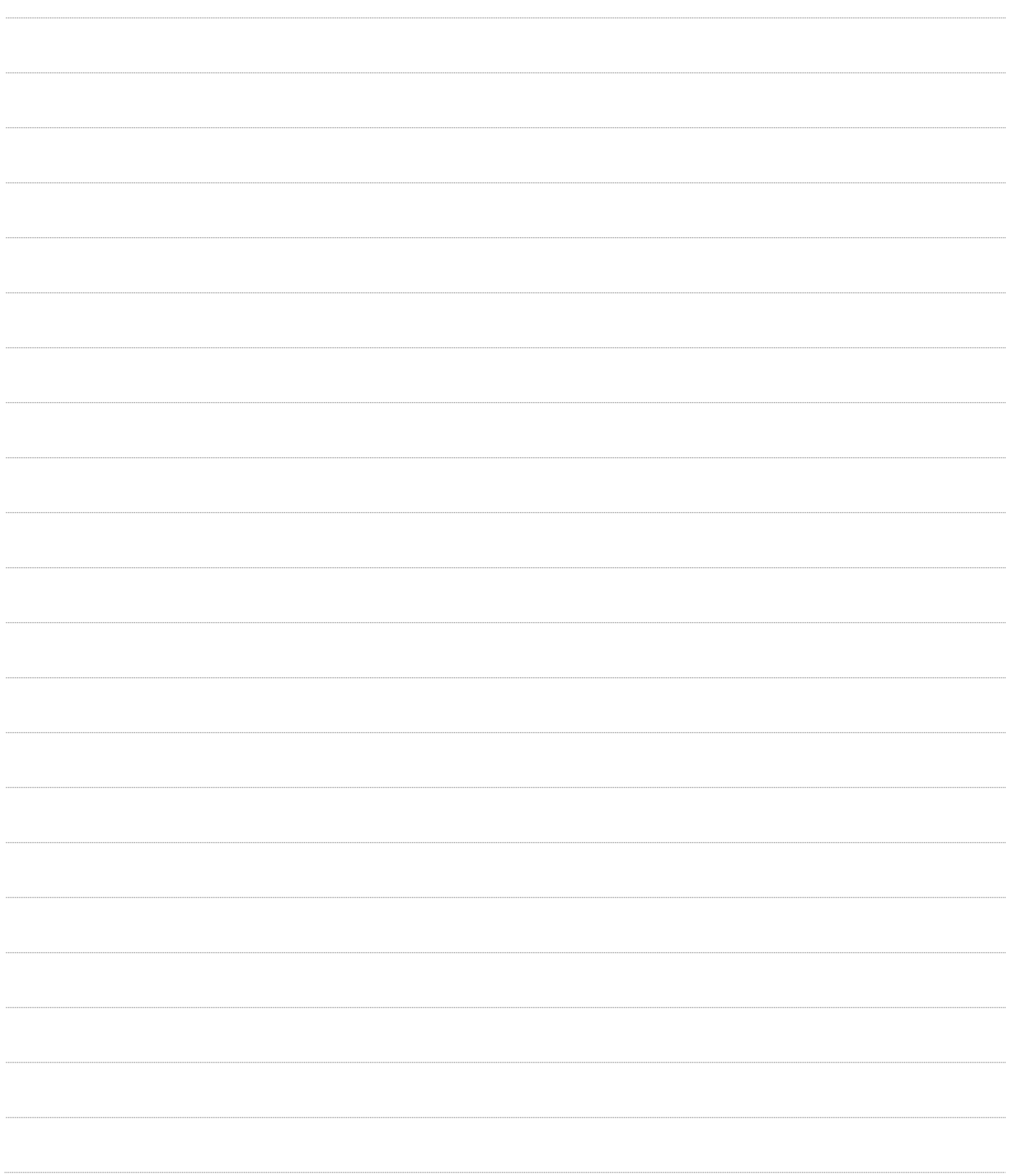

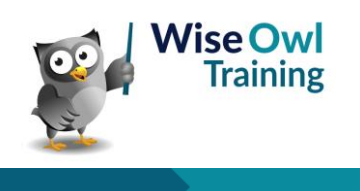

# **What we do!**

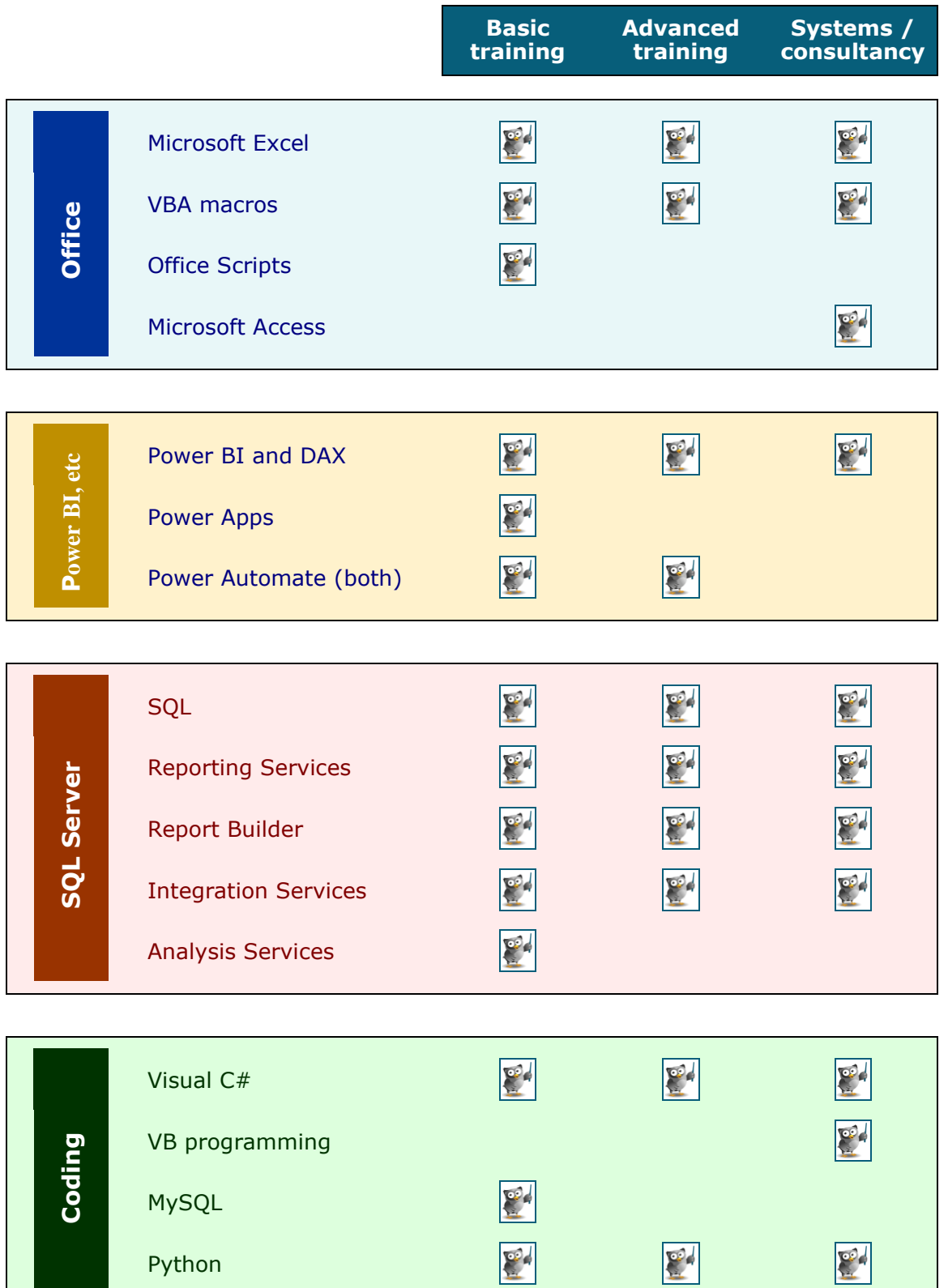

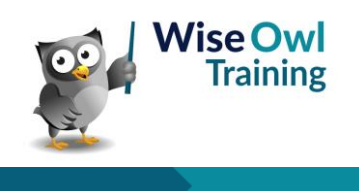

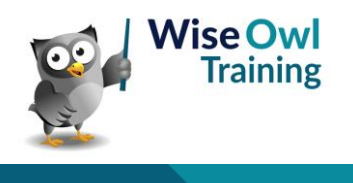